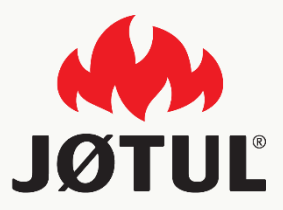

#### JØTUL PELLET CONTROL APP Anleitung zur Installation der Anwendung

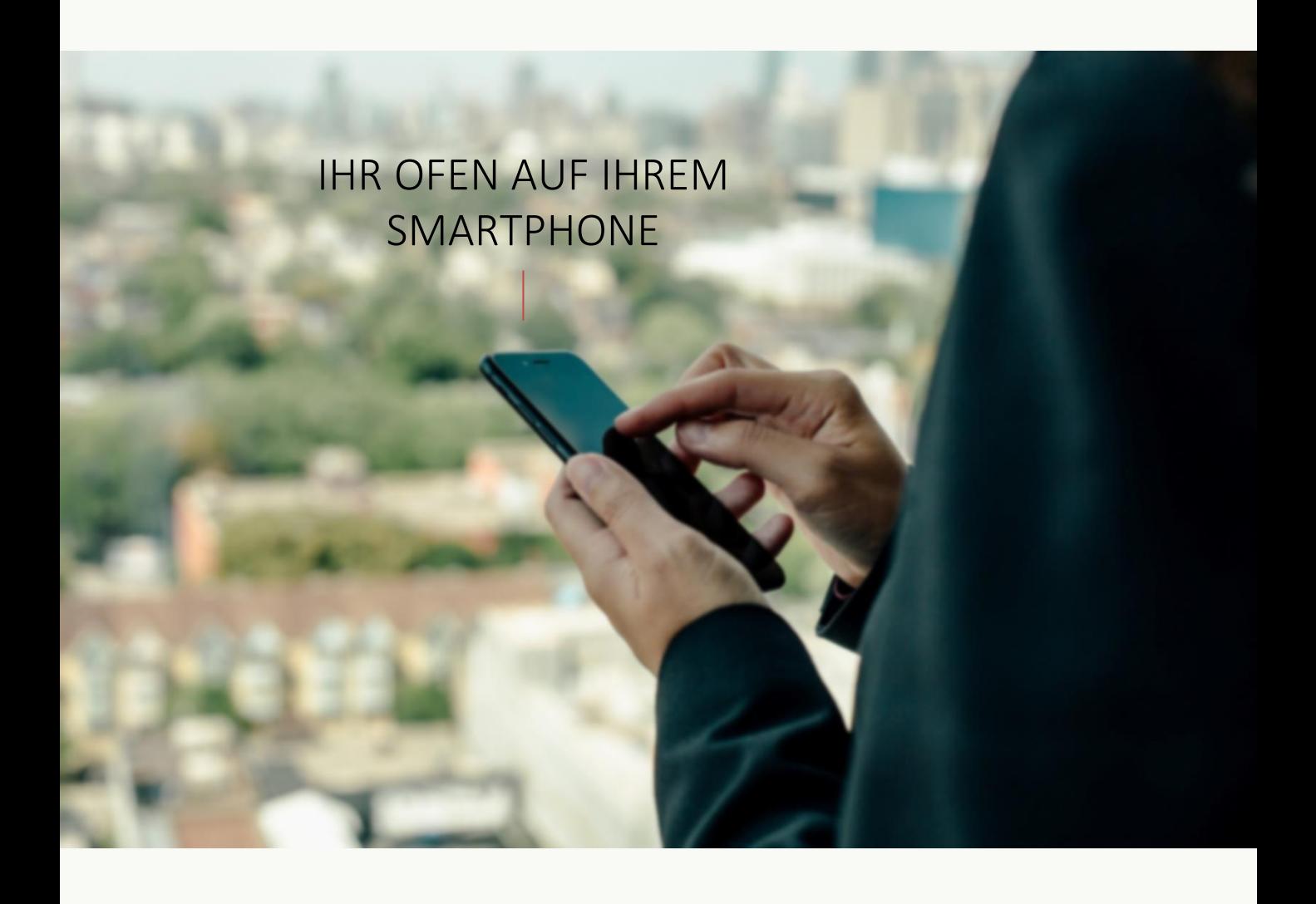

# **JØTUL PELLET CONTROL**

Die **app JØTUL** erlaubt die steuerung der wichtigsten parameter ihres pelletofens palazzetti über ein smartphone, und zwar ganz bequem direkt in ihrem zuhause oder von auswärts.

Die nutzung unserer app ist wirklich kinderleicht: es genügt, die connection box an ihren ofen anzuschliessen, die verbindung zu ihrem smartphone einzugeben und das spiel ist gewonnen!

Befolgen sie unsere schritt für schritt-anleitung bis zum ende.

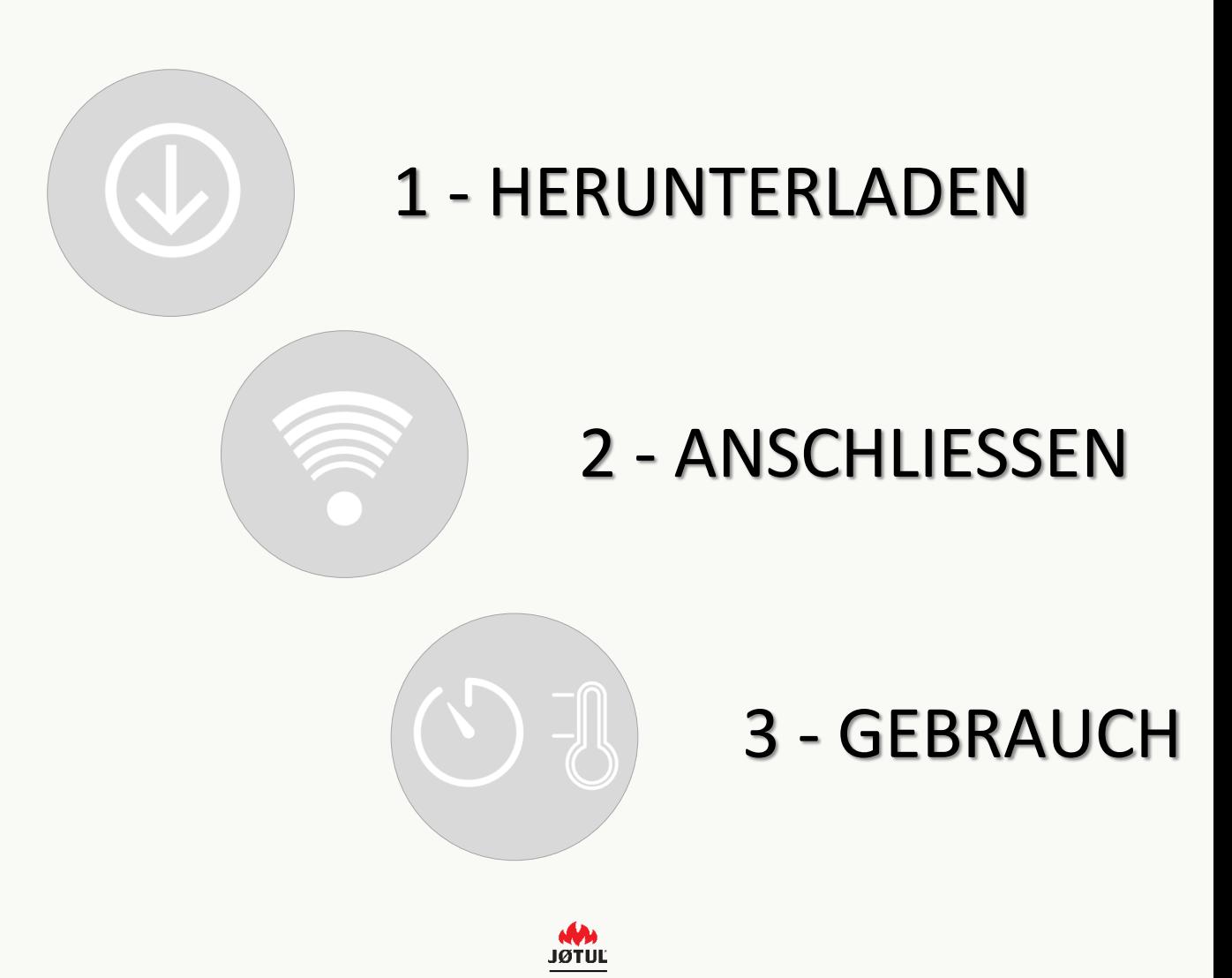

GUIDE JØTUL PELLET CONTROL – V.2.0.0

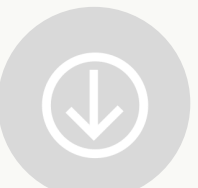

# HERUNTERLADEN **JØTUL PELLET CONTROL**

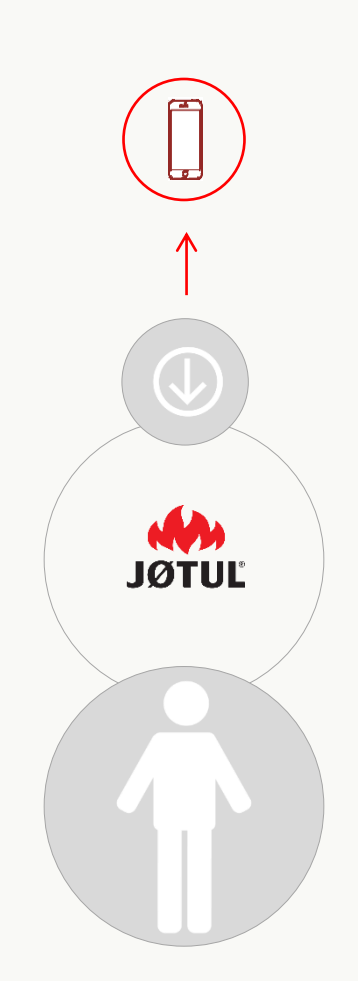

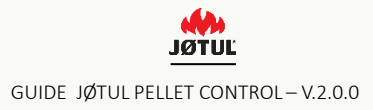

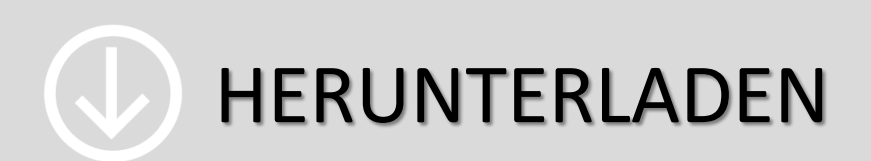

Stellen Sie eine Verbindung Zum **App Store** oder zum **Google Play Store** her und laden Sie die App **JØTUL PELLET CONTROL** herunter.

#### **Öffnen sie die app Jotul Pellet Control**

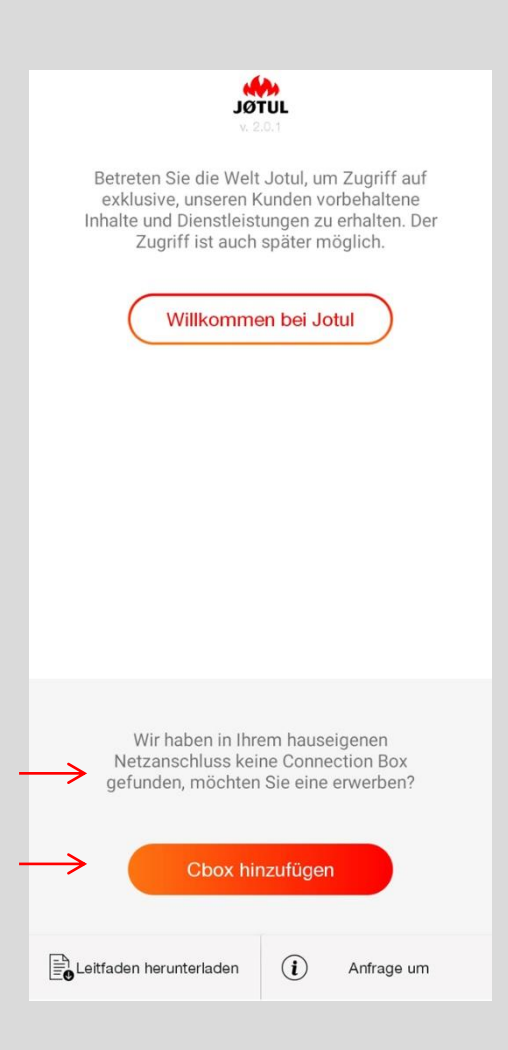

Drücken sie auf **cbox hinzufügen**, um das konfigurationsprogramm zu starten.

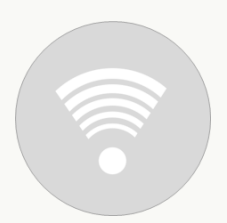

# VERBINDEN SIE IHREN OFEN AN DER BOX **JØTUL PELLET CONTROL**

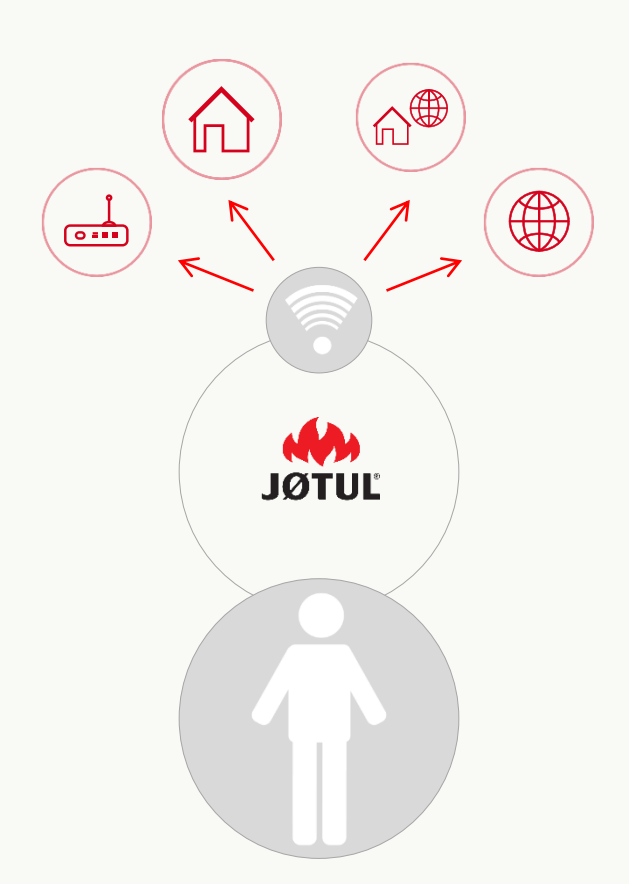

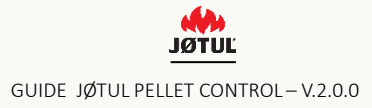

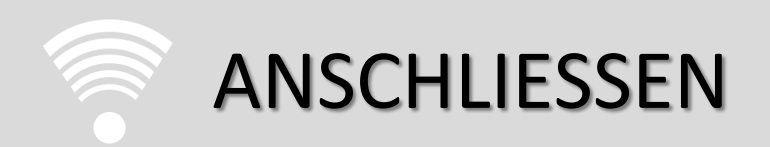

#### 3 einfache schritte, um die **app** und die **connection box** auf optimale weise zu nutzen.

#### SCHLIESSEN SIE IHR SMARTPHONE UND DIE APP AN DIE CONNECTION BOX AN

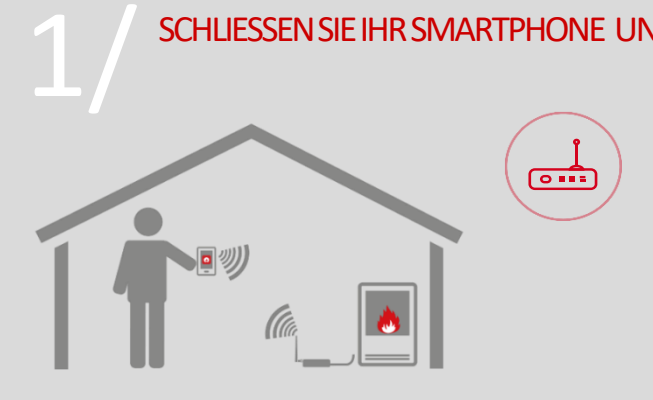

#### **BETRIEBSMODUS FERNBEDIENUNG**

Nutzen sie das Smartphone im Haus als Fernbedienung, indem sie sich an die von der Connection Box geschaffenen wlan/wi-fi-Netzverbindung anschliessen.

#### **WANN BENUTZEN**

Empfehlenswert in situationen, in denen man keinen zugriff auf das internet oder auf einen wlan/wi-fianschluss hat, aber trotzdem nicht auf die Bequemlichkeit einer Bedienung des ofens über das eigene Telefon verzichten möchte.

#### VERBINDEN SIE DEN OFEN MIT DEM HAUSEIGENEN WLAN/WI-FI-ANSCHLUSS

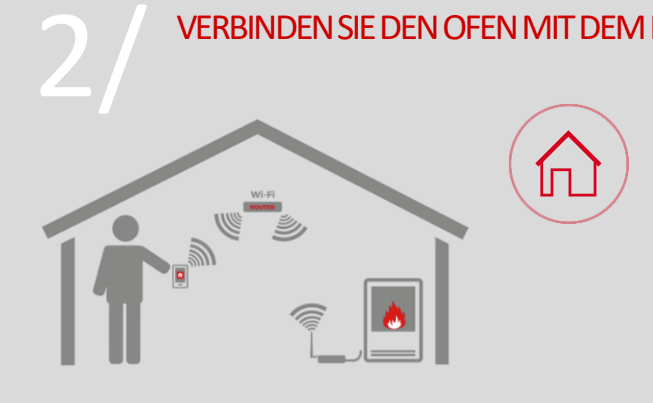

#### **BETRIEBSMODUS FERNBEDIENUNG**

Nutzen sie Ihr Smartphone im Haus als Fernbedienung, indem sie sich an die hauseigene wlan/wi-fi-Netzverbindung anschliessen.

#### **WANN BENUTZEN**

Immer dann, wenn eine Internetverbindung vorhanden ist. dadurch kann das eigene Smartphone sowohl als Fernbedienung in der nähe der Wohnung als auch dank schritt 3 zur vollständigen Steuerung des Ofens mit Fernbedienung von auswärts genutzt werden.

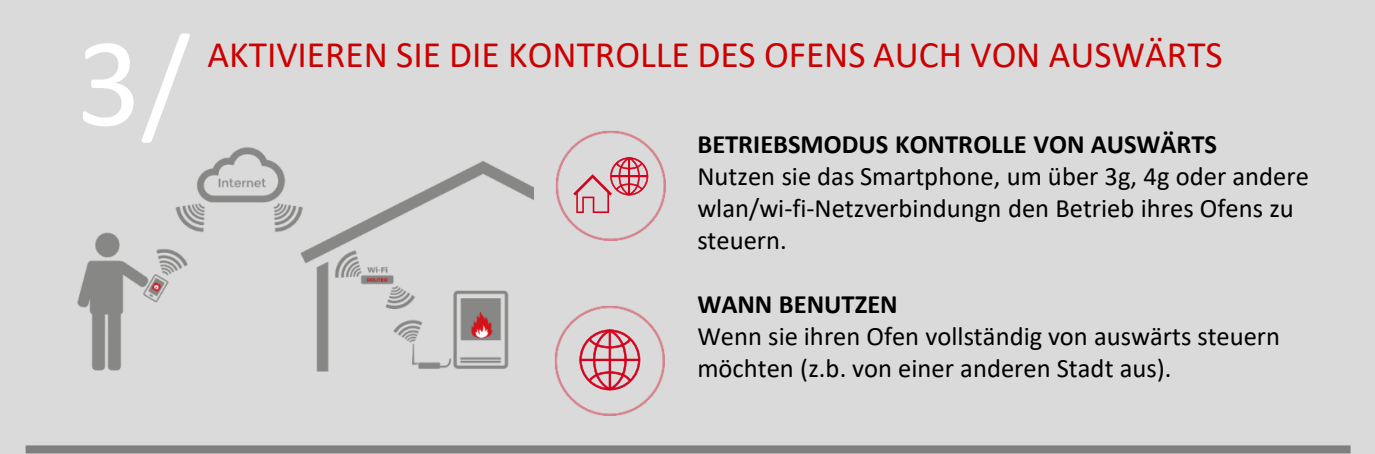

**Der erste Schritt** (Punkt 1 bis 4) **ist immer erforderlich, um die beiden nachfolgenden durchführen zu können.**

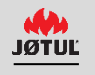

starten sie das konfigurationsprogramm der Connection Box und folgen sie den auf den verschiedenen Seiten aufscheinenden Anweisungen.

Stellen Sie sicher das der Ofen eingeschaltet ist.

Beginnen sie dabei **mit dem Anschluss der Connection Box** an den Ofen und an das Stromnetz:

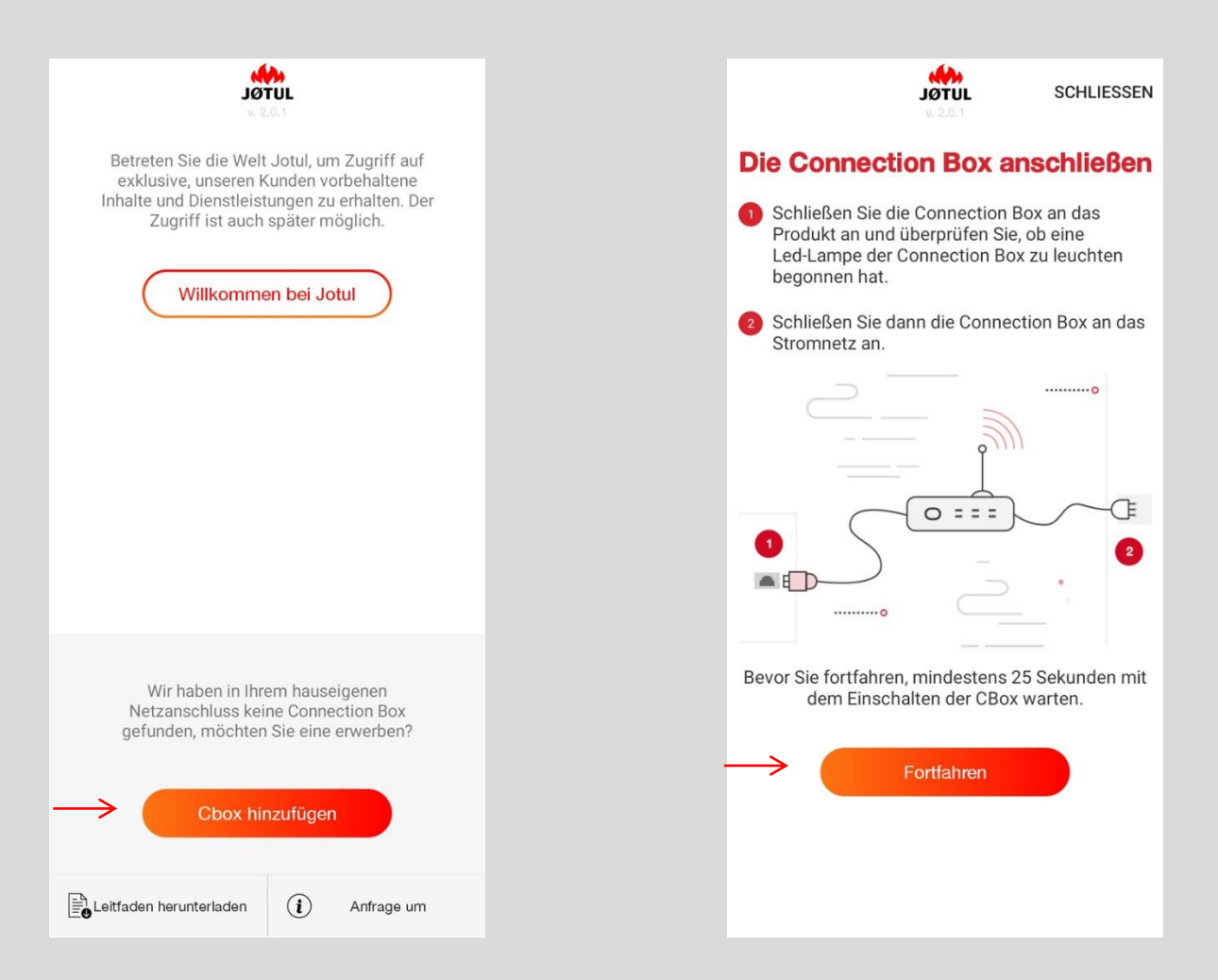

**1.** Um das Konfigurations-programm zu starten drücken sie auf **cbox hinzufügen .**

**2.** Nach Befolgung der Anweisungen drücken Sie auf **fortfahren.**

### HINWEIS NUR FÜR EINE NICHT AKTUALISIERTE CONNECTION BOX

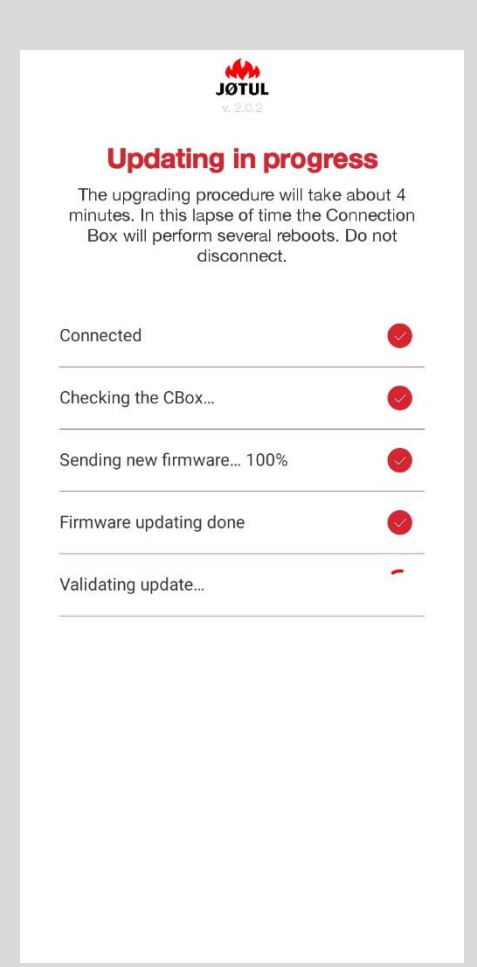

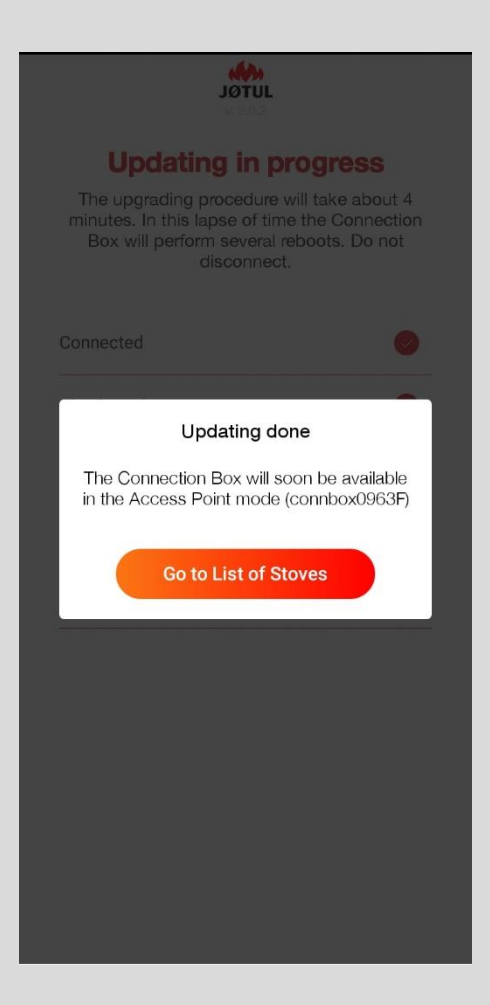

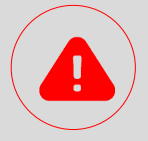

Falls die connection box nicht aktualisiert ist, beginnt **automatisch** der **Aktualisierungsvorgang zu laufen.**

**während des Vorgangs darf die Stromversorgung der Connection Box nicht unterbrochen werden.**

Je nach modell der Connection Box kann der Aktualisierungsvorgang mehrere Minuten lang dauern.

**Nach abschluss der Aktualisierung kann das Konfigurationsprogramm fortgesetzt werden.**

Die Aktualisierung lässt sich auch ohne Internet-Verbindung durchführen.

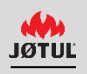

#### DIE WI-FI-VERBINDUNG WÄHLEN

Gehen sie zu den Einstellungen und wählen sie unter den verfügbaren Netzverbindungen jene ihrer Connection Box aus **connboxXXXXX**.

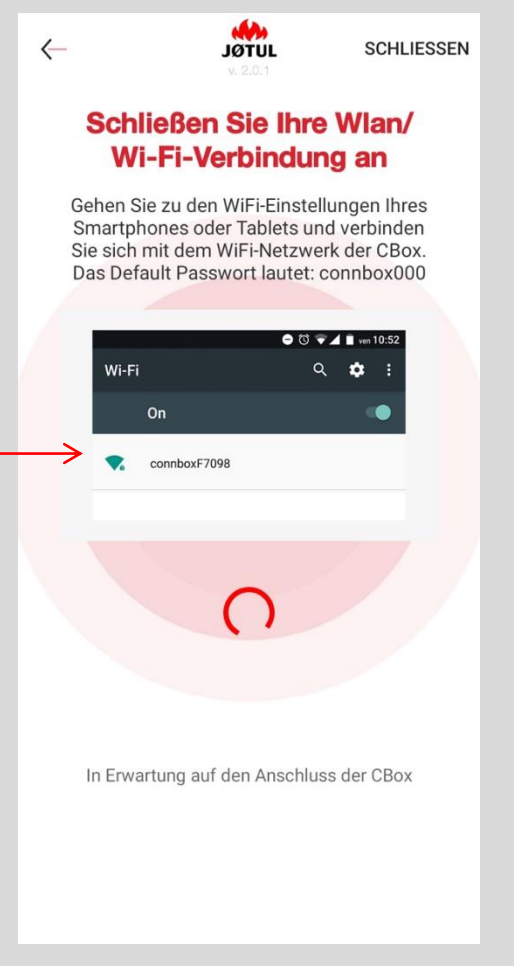

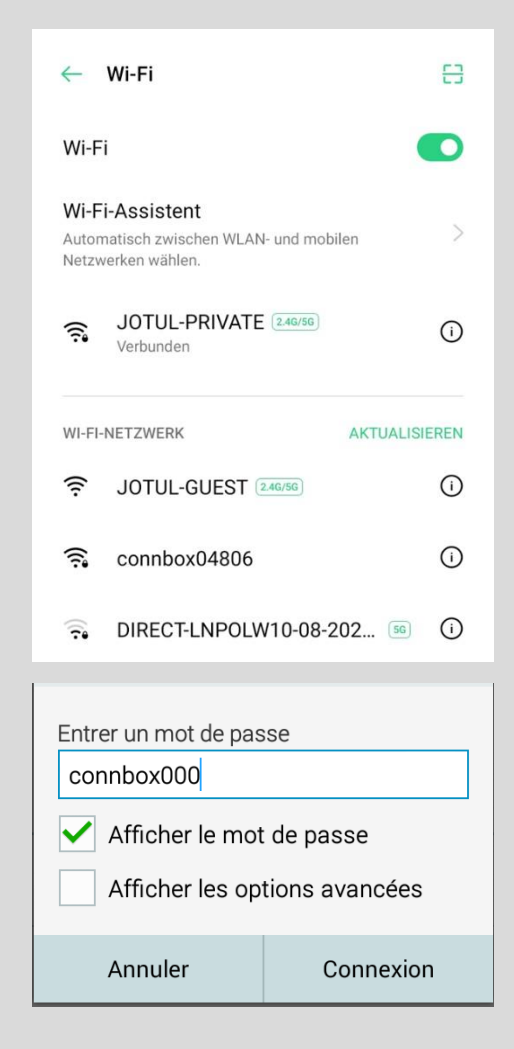

**1.** Öffnen sie die einstellungen ihres Smartphones, **wählen sie die Option wifi** und stellen sie sicher, dass die Verbindung aktiv ist.

**2.** Wählen sie die Netzverbindung mit der **vorwahl** «**connbox**» und geben sie das default **Passwort** ein: **connbox000**.

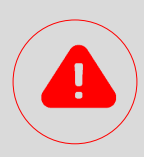

Wenn das ConnBox-WLAN nicht erscheint: Denken Sie daran, zu überprüfen, ob die Option "Automatisch das beste WLAN-Netzwerk auswählen" deaktiviert ist. Setzen Sie die Anschlussbox zurück (siehe Seite 30 dieser Anleitung).

### HINWEIS NUR FÜR IOS 10.3.0 ODER **NACHFOLGENDE**

Nach Auswahl der wlan/wi-fi-Netzverbindung: **connboxXXXXX.** 

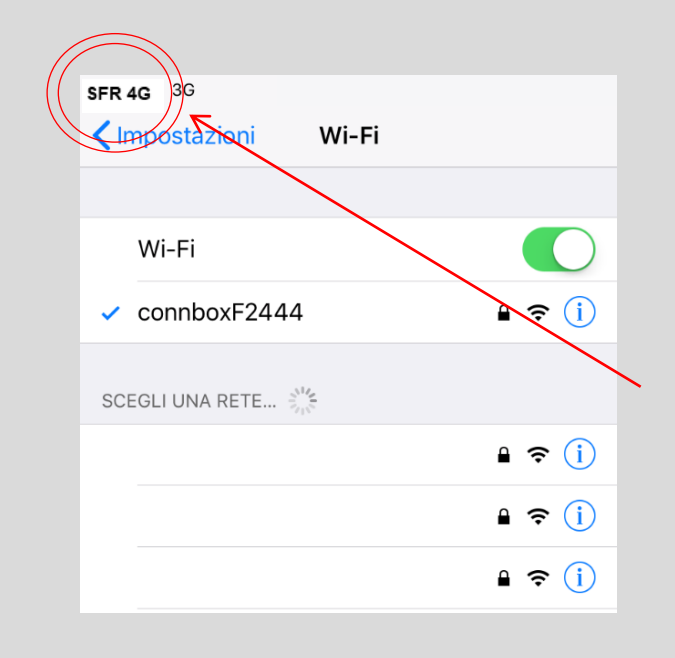

Für ios-versionen 10.3.0 oder nachfolgende scheint nach anschluss des Smartphones an das Netzwerk connboxxxx **nicht** das Symbol für die **ءُ** wlan/wi-fi-Netzverbindung auf, sondern jenes für das Handynetz.

Fahren sie mit dem Vorgang fort, auch wenn das Symbol für die wlan/wi-fi-Netzverbindung nicht angezeigt wird!

#### GEBEN SIE DEM OFEN EINEN NAMEN

Öffnen Sie erneut die App: Das Konfigurationsprogramm geht automatisch weiter.

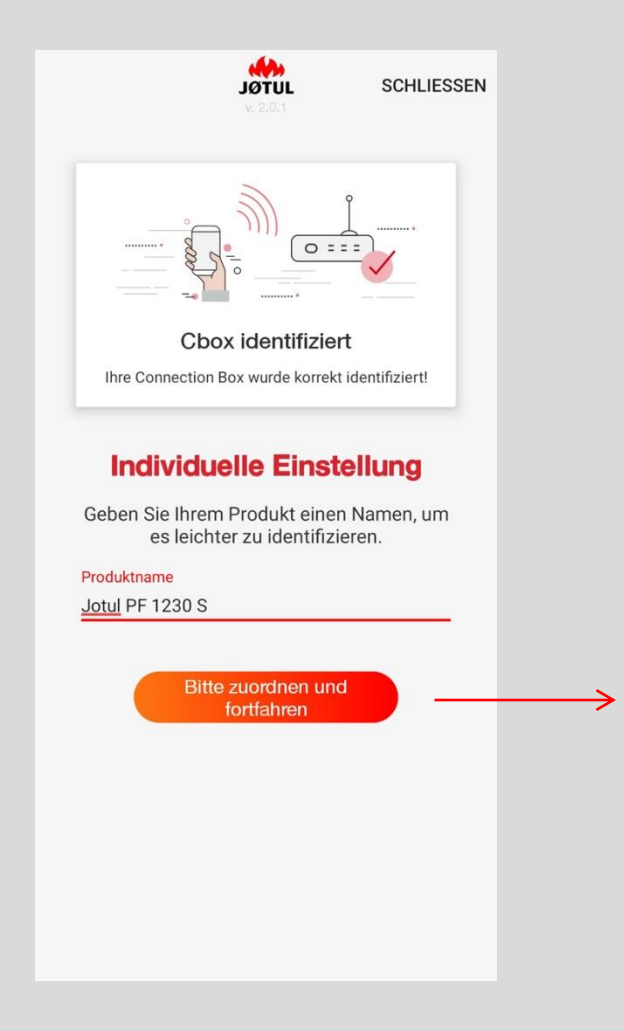

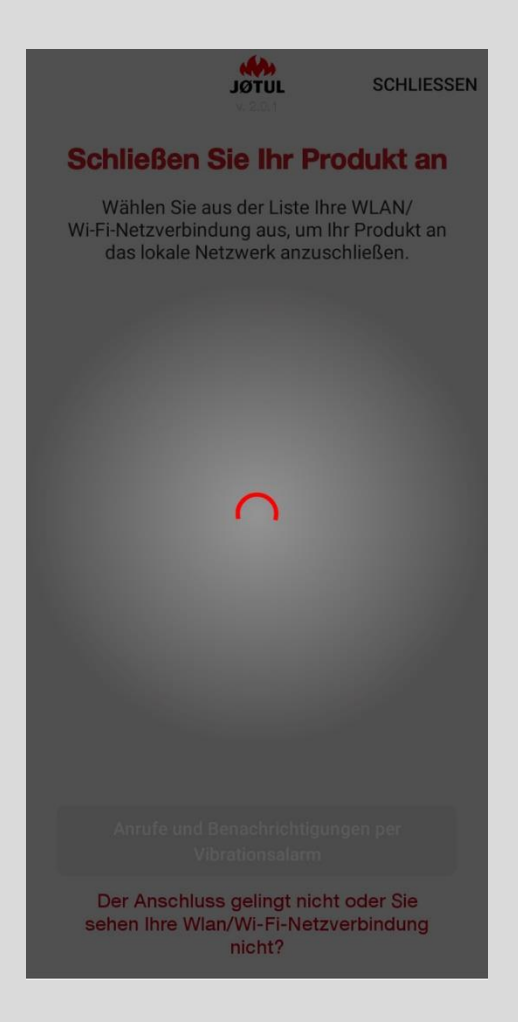

**1.** Geben sie den neuen Namen ein und klicken sie auf **zuordnen und fortfahren,**

**2.** Die App beginnt nun mit der Suche nach für die Connection Box sichtbaren WLAN/Wi-FI-Netzverbindungen.

# 2/ SCHLIESSEN SIE DEN OFEN AN DIE<br>WLAN/WI-FI NETZVERBINDUNG AN

**Wählen sie** aus der aufscheinenden Liste **ihre hauseigene wlan/wi-fi-Netzverbindung aus:** auf diese Weise schliessen sie ihren Ofen an das lokale Netzwerk an,

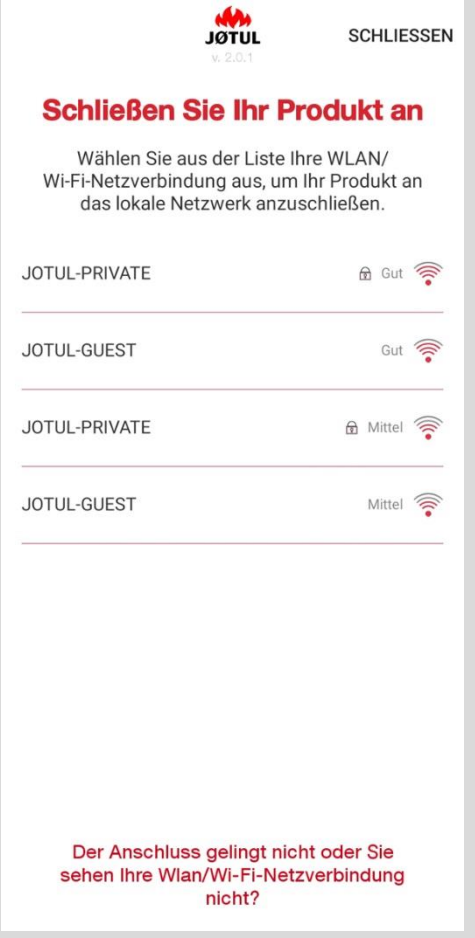

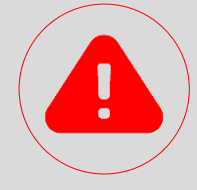

#### **ACHTUNG**

Im falle eines **schwachen wlan/wi-fi Signals** bzw. eines **nicht sichtbaren** hauseigenen Netzanschlusses ist es empfehlenswert, den Standort der Connection Box zu verändern oder in einem Fachgeschäft einen wi-fi-Signalwiederholer oder eine Power-line Lösung zu erwerben.

**Als alternative lässt sich die connection Box mit einem ethernet Kabel an den Router anschliessen.** 

**Falls die wlan/wi-fi-Verbindung nicht gefunden wird oder der Anschluss nicht gelingt, muss überprüft werden, ob einer der nachfolgenden Hindernisgründe vorliegt:** 

- ✓ **Wlan/wi-fi-verbindung 5ghz;**
- ✓ **Aktivierte Kindersicherung;**
- ✓ **Benutzung eines Guest-zugangs, der die Kommunikation zwischen den Host einschränkt;**
- ✓ **Schwaches Signal;**
- ✓ **Name der Netzverbindung oder Passwort mit Sonderzeichen;**

Weitere Informationen finden sie in den innerhalb der app angeführten faq, diese sind über die Anzeige **«der anschluss gelingt nicht oder sie sehen ihre wlan/wi-fi-netzverbindung nicht?»** zugänglich.

# 2/ CONNECTER LE POÊLE AU WI-FI LOCAL

#### DAS PASSWORT EINGEBEN UND VERBINDEN

Geben sie das **Passwort** ihrer **wlan/wi-fi-Netzverbindung** ein und klicken sie auf **verbinden**.

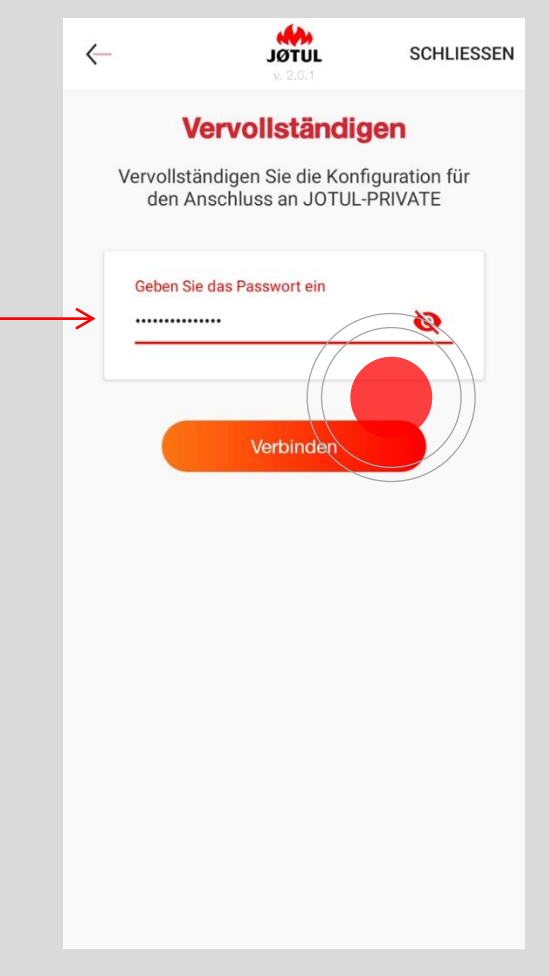

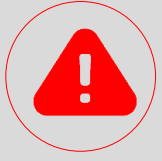

#### **Achten sie auf eine korrekte Eingabe des Passworts!**

Sollte das Passwort nicht korrekt sein, **erscheint eine Fehlermeldung** und Sie müssen den Vorgang wiederholen.

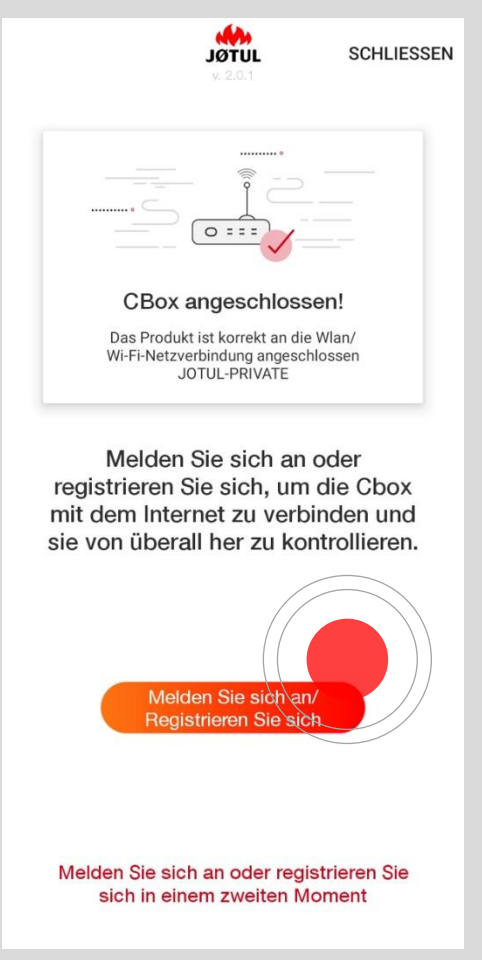

Ist das eingegebene Passwort korrekt, wird der Ofen nach drücken auf **verbinden** versuchen, sich mit ihrem wlan/wi-fi-Netzanschluss zu verbinden.

**Am ende des Vorgangs wird die Nachricht «cbox angeschlossen» angezeigt.** 

**Sollte sich ihr Smartphone nicht automatisch mit dem hauseigenen wlan/wi-fi-Anschluss verbinden, versuchen sie, manuell eine Verbindung herzustellen.**

### REGISTRIEREN, EINLOGGEN, BENUTZEN!

Ab diesem Augenblick ist ihr Ofen mit ihrem wlan/wi-fi-Anschluss verbunden und sie können ihn mit der App von jedem in der Reichweite des Signals liegenden Bereich aus steuern.

**wenn sie ihren ofen auch von Auswärts ansteuern möchten, setzen sie den Vorgang fort.**

Zuallererst muss ein Account erstellt werden.

Die connection Box verbindet sich über den hauseigenen wlan/wi-fi-Netzwerkanschluss mit dem Internet.

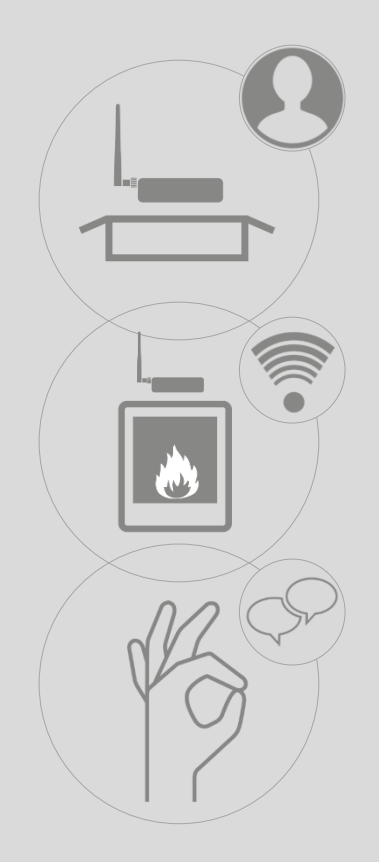

#### REGISTRIEREN SIE SICH - 1

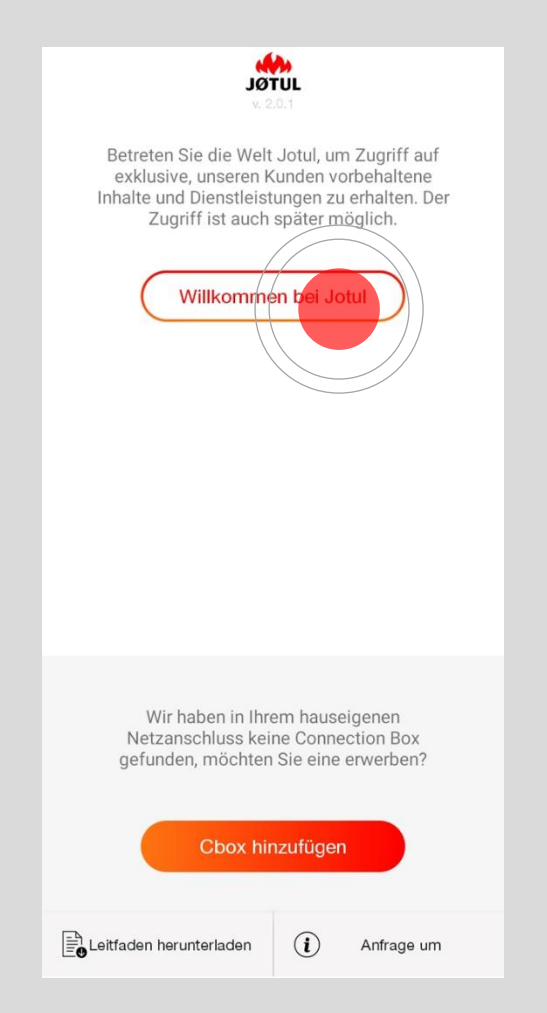

3/

Drücken sie auf **willkommen bei Jotul** und nehmen sie die Registrierung oder den Zugang vor.

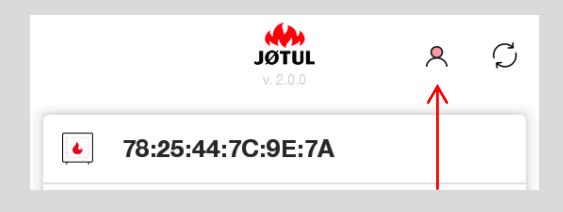

Dieser Vorgang ist auch später **über angemeldet haben! die Ikone Nutzer** möglich, diese befindet sich oben rechts im

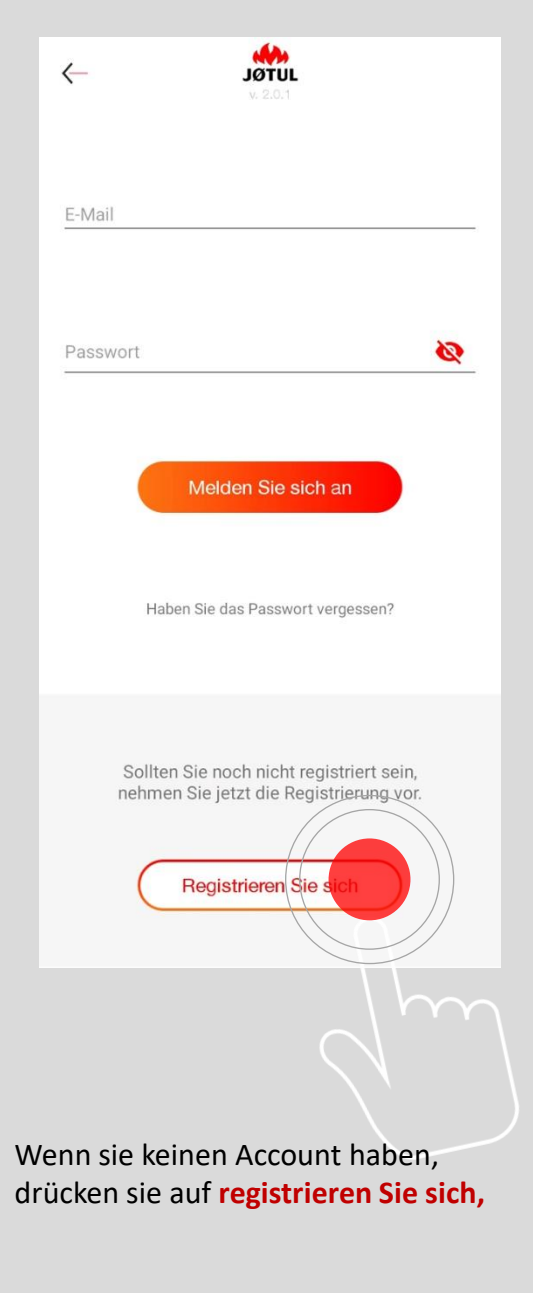

**Drücken sie nur dann auf zZgang, wenn sie bereits einen Account** 

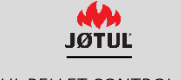

#### REGISTRIEREN SIE SICH - 2er Schritt

Geben sie eine gültige e-mail-Adresse ein.

Wählen sie ein Passwort und füllen sie alle Felder des Registrierungsformulars aus:

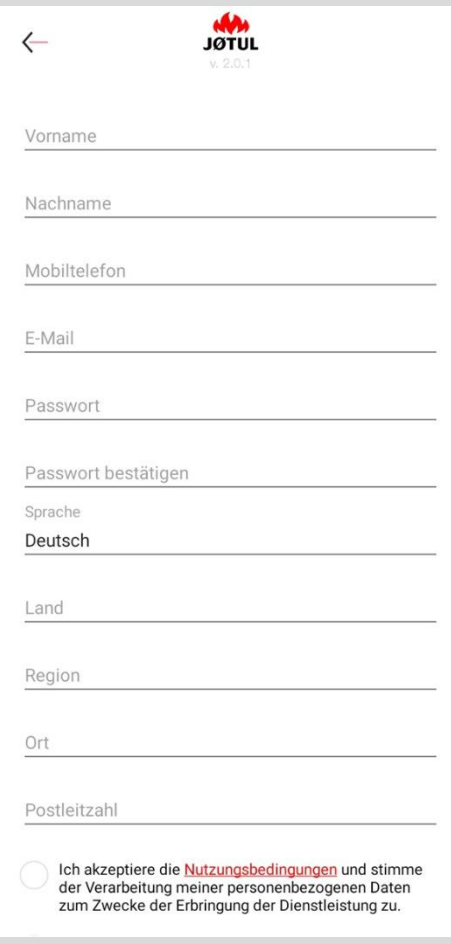

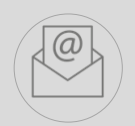

Nach ausfüllen der Felder **erhalten Sie** unter der von ihnen angegebenen Adresse **eine e-Mail mit einem Link: klicken sie auf diesen Link, um die Registrierung zu bestätigen.**

Für eine bessere Nutzererfahrung empfehlen wir Ihnen, **den Link direkt über ihr Smartphone zu öffnen.**

**Bei nicht abgeschlossener Registrierung kann der Ofen nicht von auswärts gesteuert werden.**

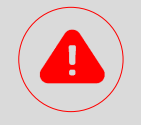

#### **ACHTUNG**

**Sollten sie die e-Mail nicht im Posteingang sehen, kontrollieren sie bitte den Ordner "unerwünschte Post oder Nachrichten" und verschieben sie die e-Mail in den Ordner Posteingang.**

**Sollte sich beim anklicken des Links kein Browserfenster öffnen, kopieren sie die Linkadresse und fügen sie sie in das Feld ihrer Browser-Adressen ein (internet explore, safari, chrome, firefox).**

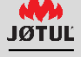

### LOGIN

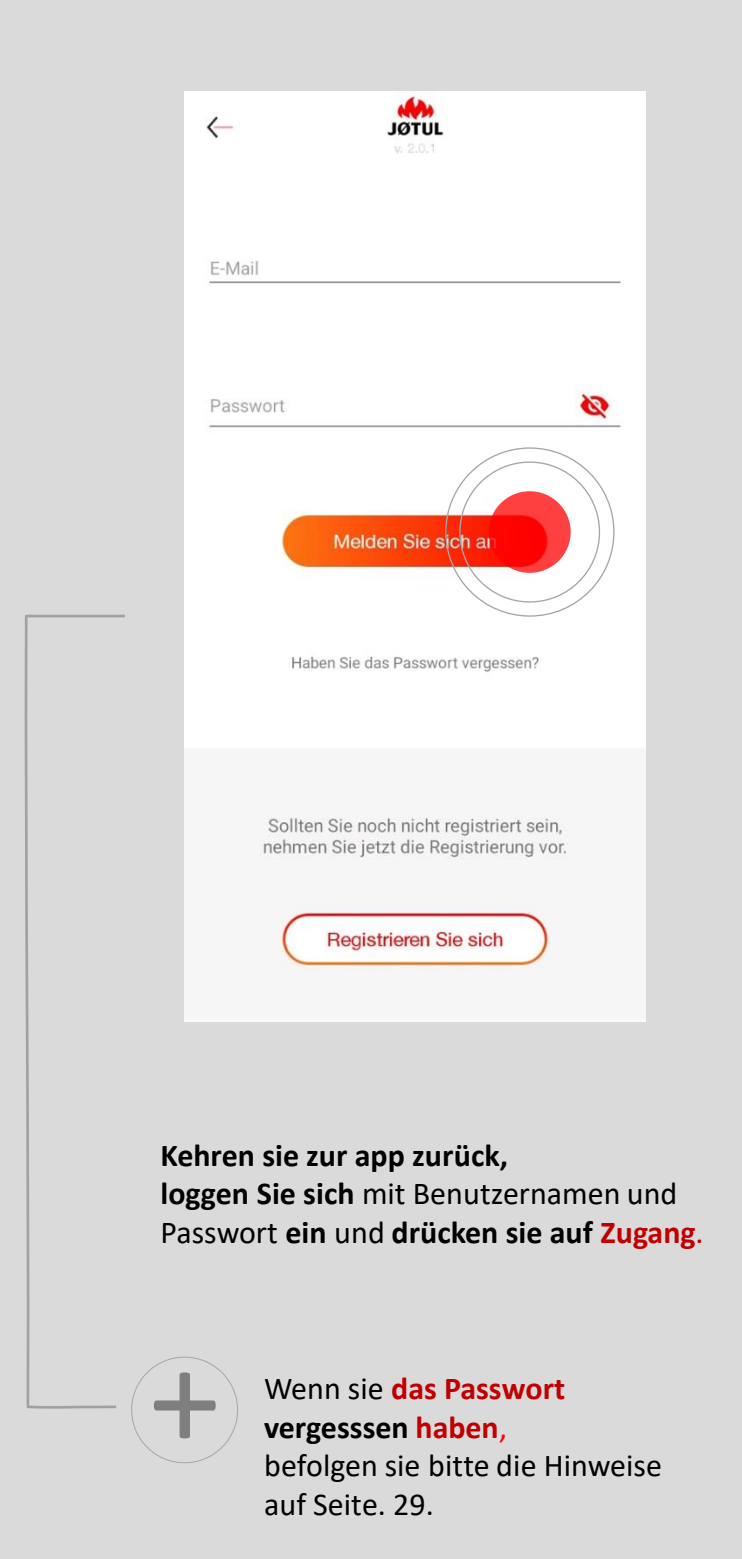

#### **OFENVERZEICHNIS**

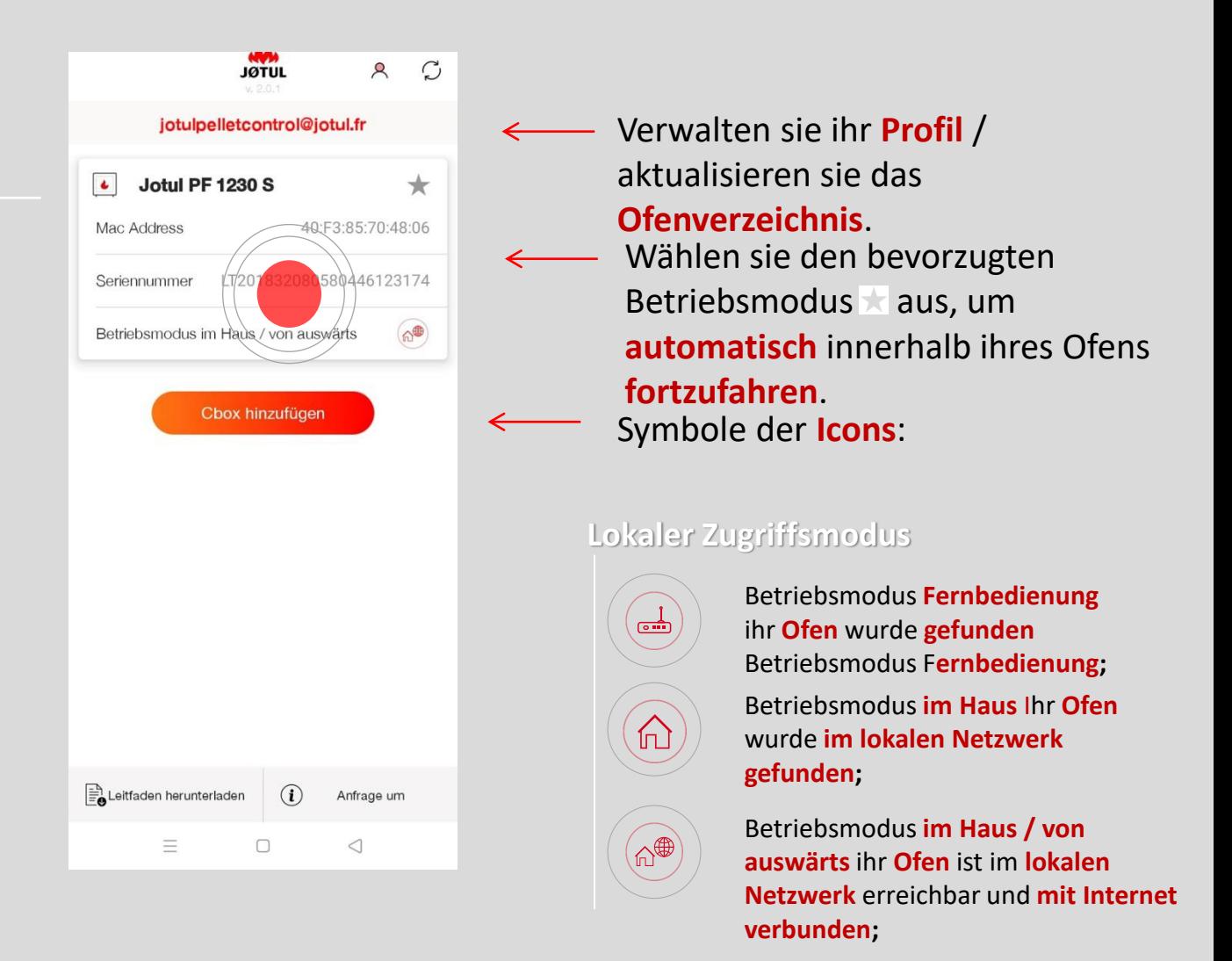

Nach dem Login ist der **Benutzername** (ihre email-Adresse) oben sichtbar.

Um fortzufahren **klicken Sie auf den namen ihres Ofens.**

#### **Fernzugriffsmodus aktiv**

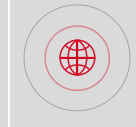

Betriebsmodus **von auswärts** der ihrem **account zugeordnete ofen** ist **über internet erreichbar.**

#### ANSTEUERN

Nach der Auswahl ihres Ofens klicken sie auf das Menü **Einstellungen:**

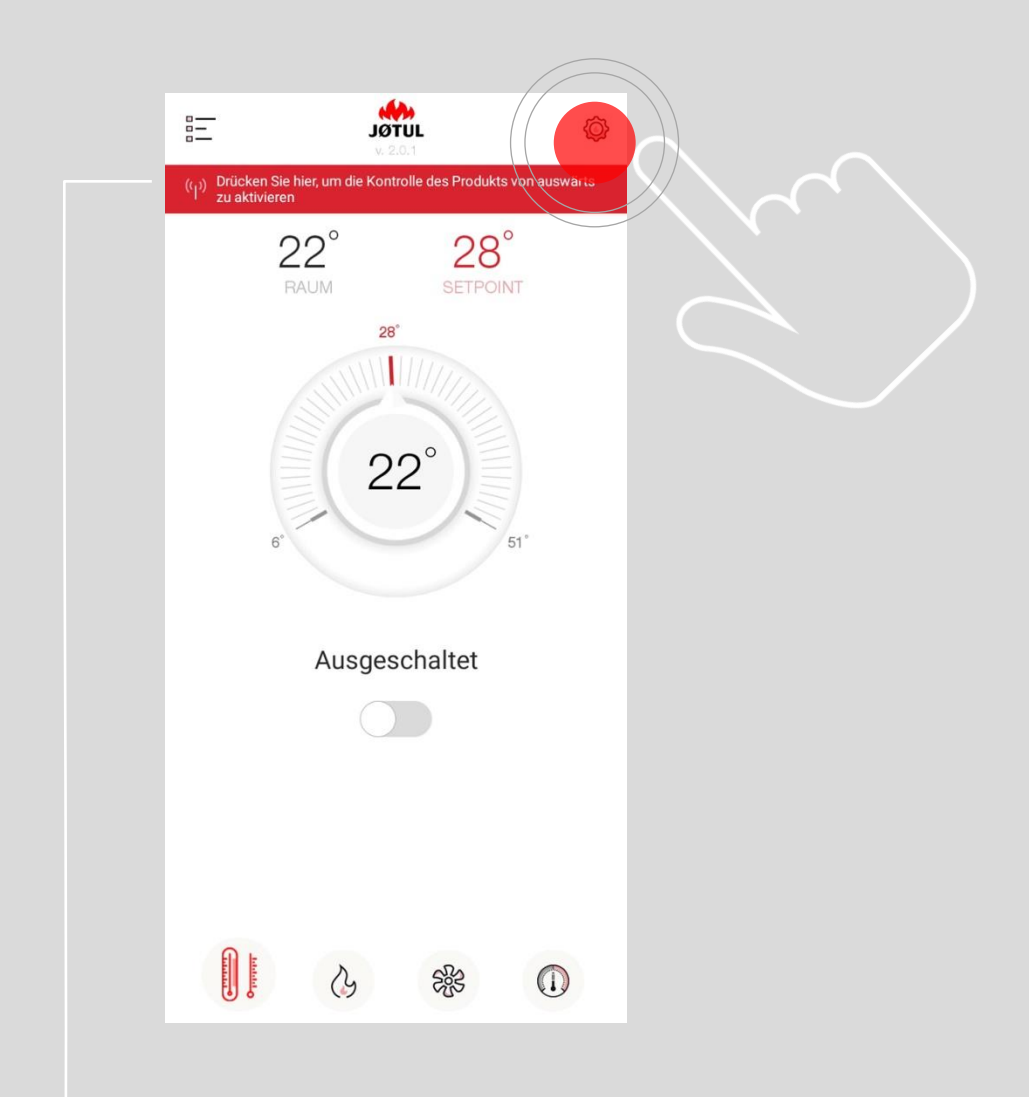

Um die Aktivierung der Kontrolle von auswärts zu erleichtern **drücken** Sie auf die option **drücken sie hier, um die kontrolle des Produkts von auswärts zu aktivieren.**

### KONTROLLE VON AUSWÄRTS - 1

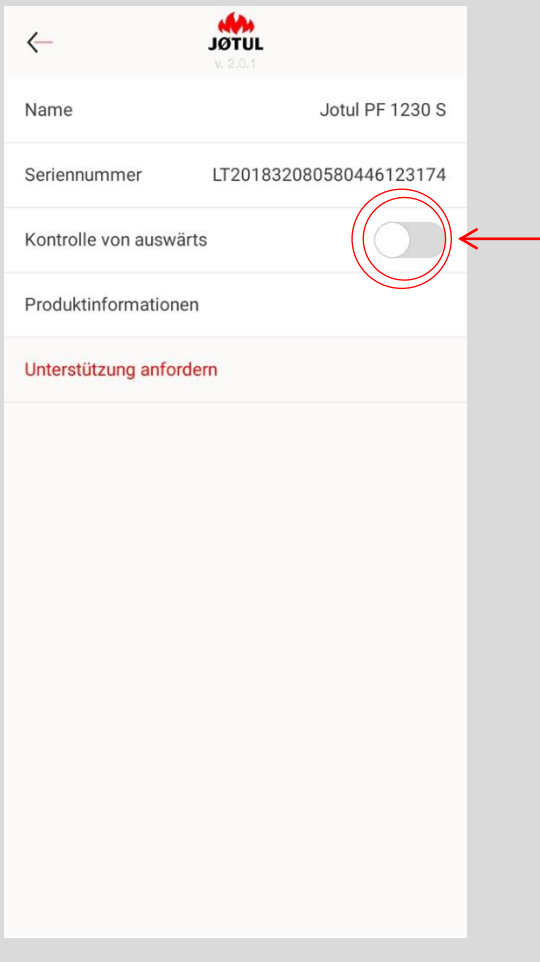

Aktivieren sie die Option **Kontrolle von Auswärts,** indem sie den Cursor auf **on** stellen.

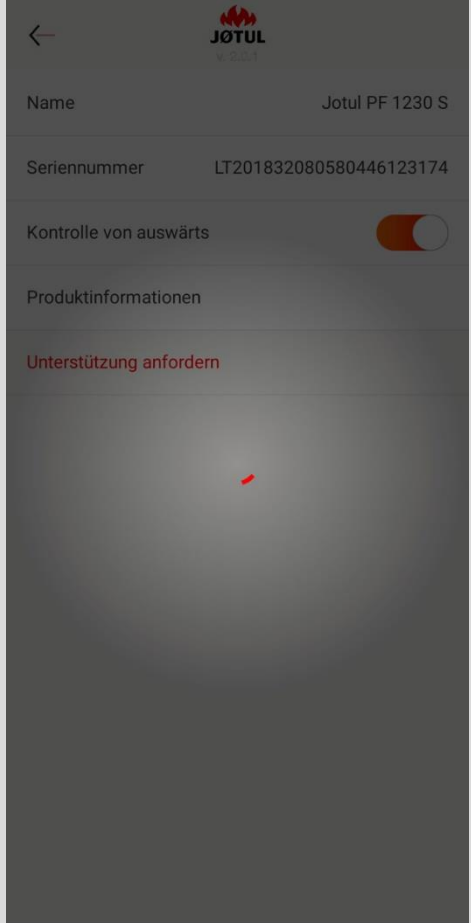

Nach dem Hochladen wird eine Bestätigungsnachricht angezeigt.

### KONTROLLE VON AUSWÄRTS - 2

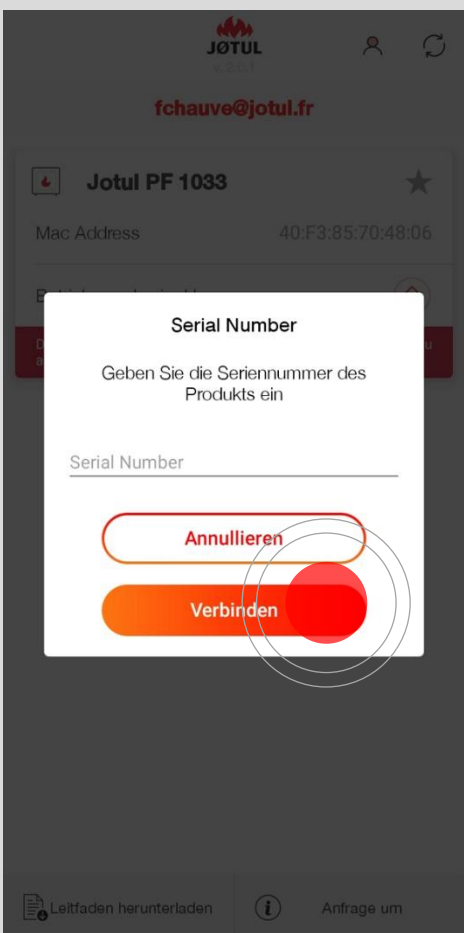

Nach Aufforderung geben sie die **serial number** des Ofens ein: diese Nummer beginnt mit **lt gefolgt von 21 Ziffern** und befindet sich auf dem E**tikett auf der Rückseite des Ofens** oder in den **Unterlagen des Produkts.** anschliessend **auf ok klicken:** das System wird die Überprüfung der Seriennummer durchführen und nach erfolgreichem Abschluss erscheint eine Bestätigungsnachricht.

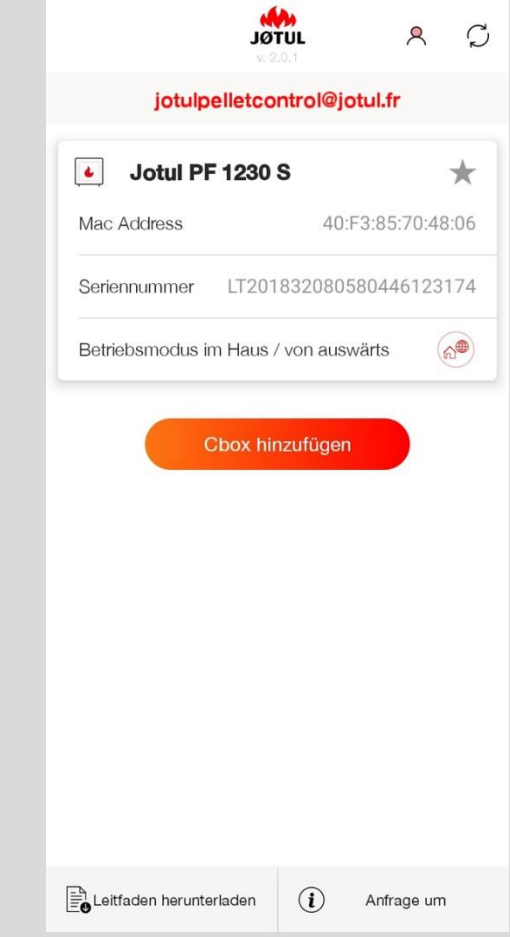

**Ihr Ofen ist jetzt mit dem Internet verbunden** und auch von Auswärts erreichbar (**über 3g, 4g** oder **andere wlan/wi-fi-Netzwerke).**

> Dieses Icon zeigt an, dass Ihr Ofen mit dem Internet verbunden ist,

Dieses Icon zeigt an, dass Sie **von Auswärts** über 3g, 4g oder andere wlan/wi-fi-Netzwerke verbunden sind,

 $\bigoplus$ 

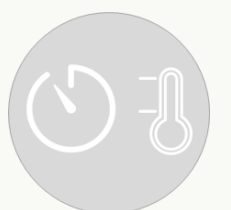

### GEBRAUCH DER APP **JØTUL PELLET CONTROL**

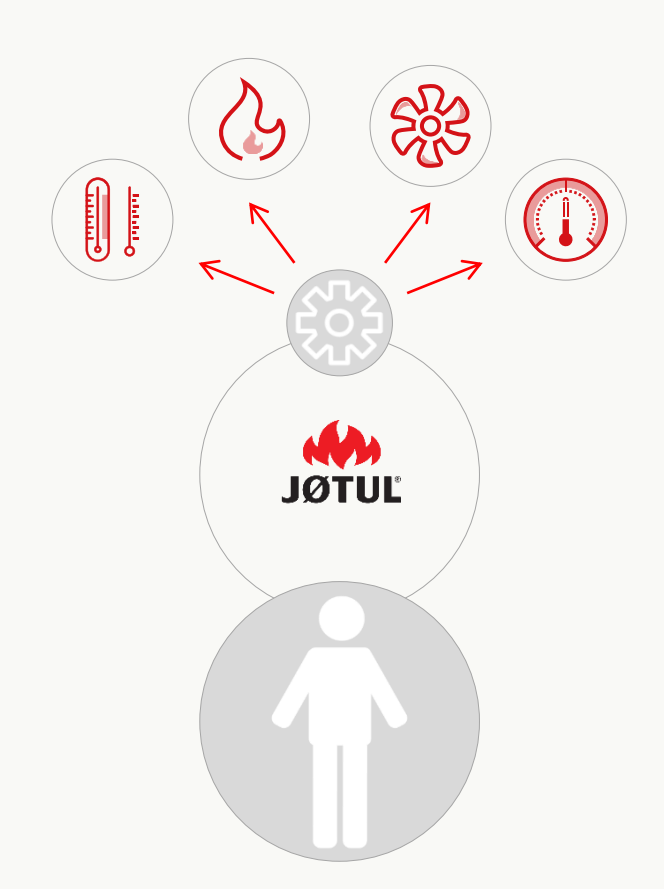

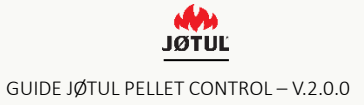

# STEUERN SIE IHREN OFEN AUCH VON AUSWÄRTS

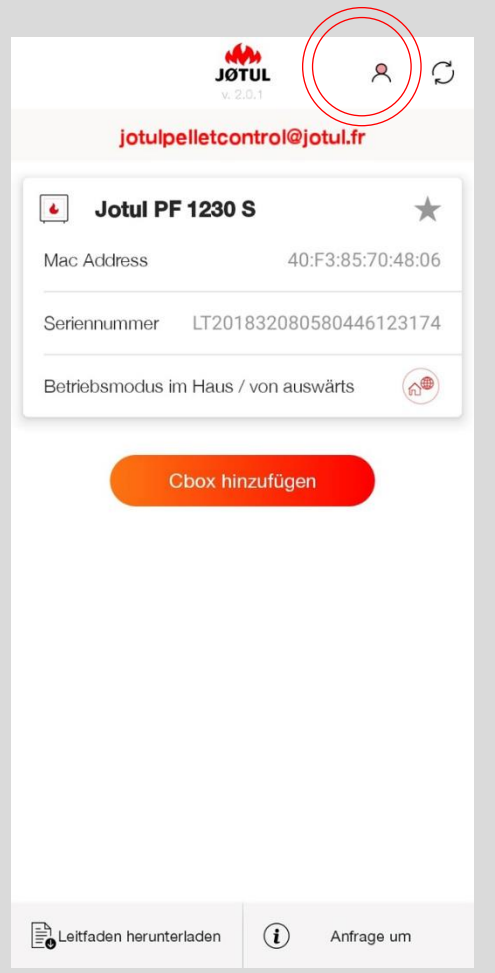

**AVA** 二 € **Jotul PF 1230 S**  $22^\circ$  $28^\circ$ **RAUM SFTPOINT**  $28^\circ$ ı  $22^\circ$ Ausgeschaltet **The Contract**  $\mathcal{C}_{1}$ 583  $\mathbb{O}$ 

Wenn sie nicht zu Hause sind **starten sie die App** und führen sie das **login** durch. **Einschalten des Ofens:**

Verschieben Sie den angezeigten Cursor nach rechts. Thermometer/einschalten/ ausschalten

**Einstellen der Temperatur:** Drehen sie die Scheibe und wählen sie die gewünschte Temperatur aus.

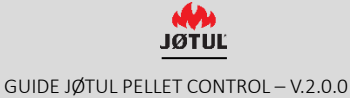

# STEUERN SIE DIE LEISTUNG UND DIE TEMPERATUR DES OFENS

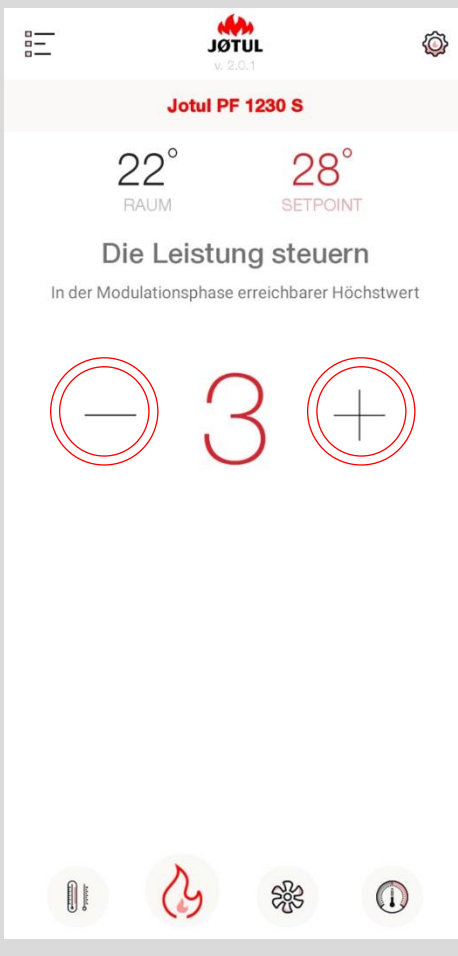

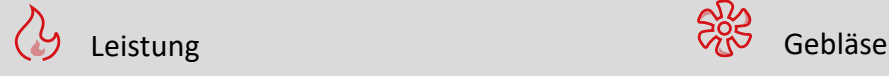

#### **Regulierung der Leistung:**

Mit der Drucktaste **+** können sie den Wert der eingegebenen Leistung erhöhen. mit der Drucktaste **–** können Sie den Wert verringern.

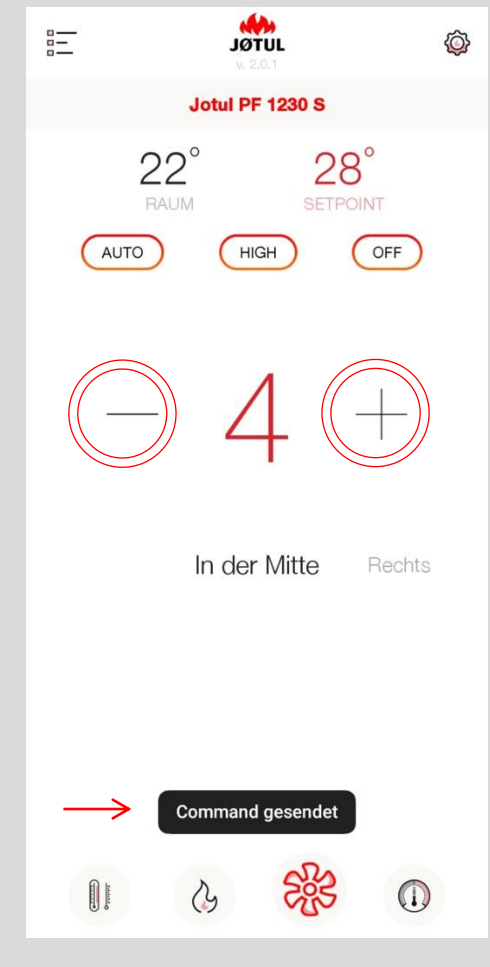

#### **Regulierung des Gebläses:**

Mit der Drucktaste **+** können Sie den Wert des eingegebenen Gebläses erhöhen. mit der Drucktaste **–** können sie den Wert verringern.

Wenn ihr Ofen mit mehreren Gebläsen ausgerüstet ist, können sie den Wert für **das gewünschte Gebläse** mit folgenden Optionen verändern: mitte, rechts oder links.

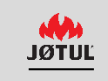

# PROGRAMMIEREN SIE DIE BETRIEBSZEITSPANNEN

#### IHRES OFENS

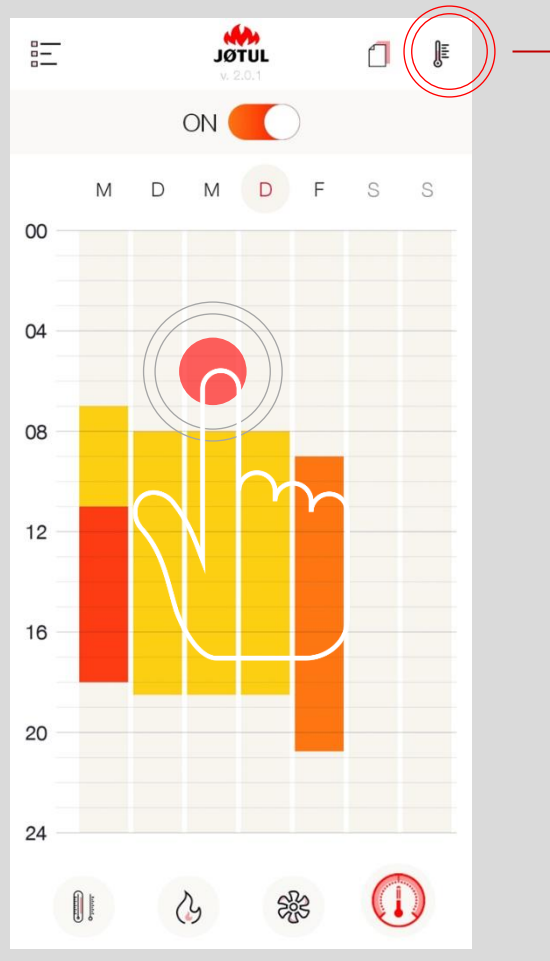

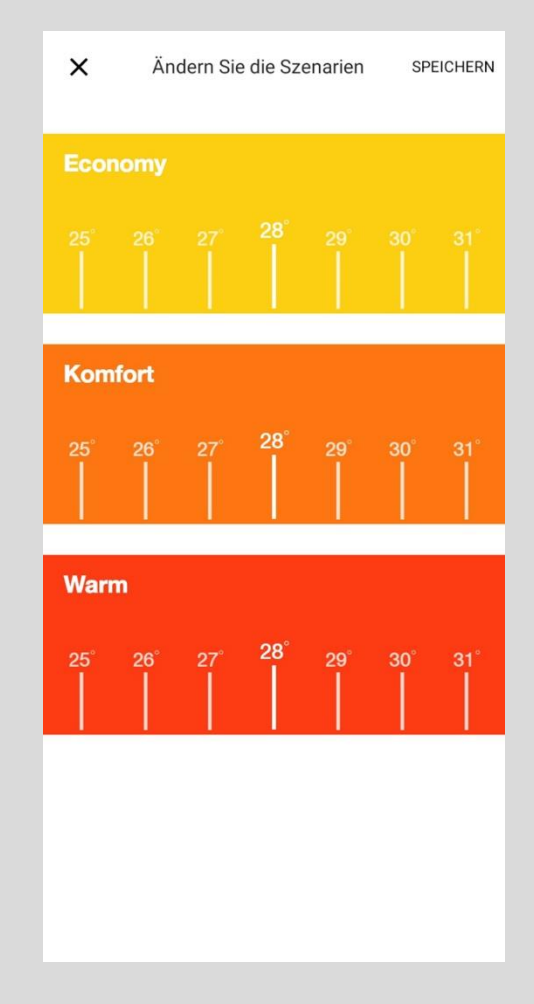

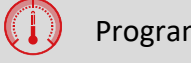

Programmierung

#### **Einstellung der Programmierung:**

Drücken sie auf den Buchstaben des Tages oder auf eine «nicht besetzte» Zeitspanne, um die Programmierung des gewünschten Tages abzuändern.

Um die Temperaturstufen **abzuändern** klicken Sie auf das **Symbol Thermometer** oben rechts.

## PROGRAMMIEREN SIE DIE BETRIEBSZEITSPANNEN IHRES OFENS

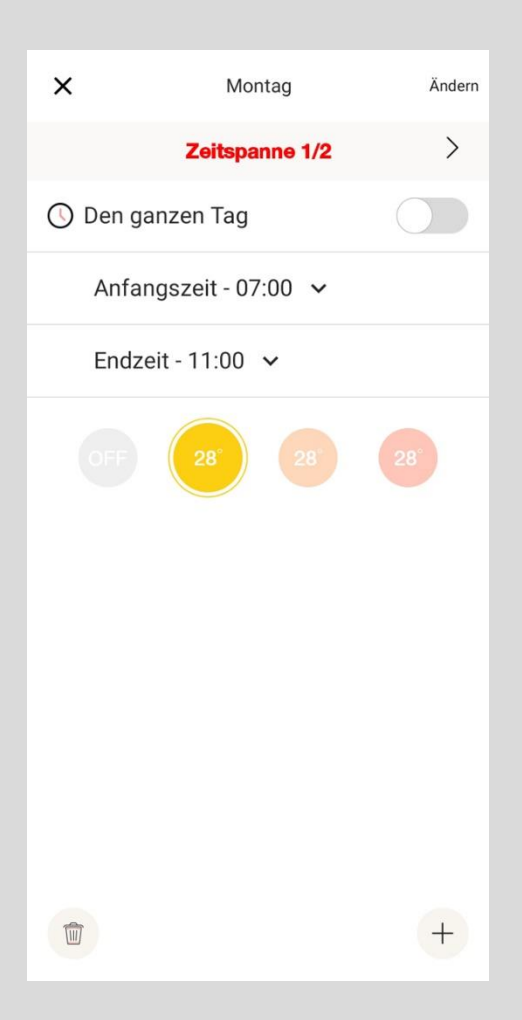

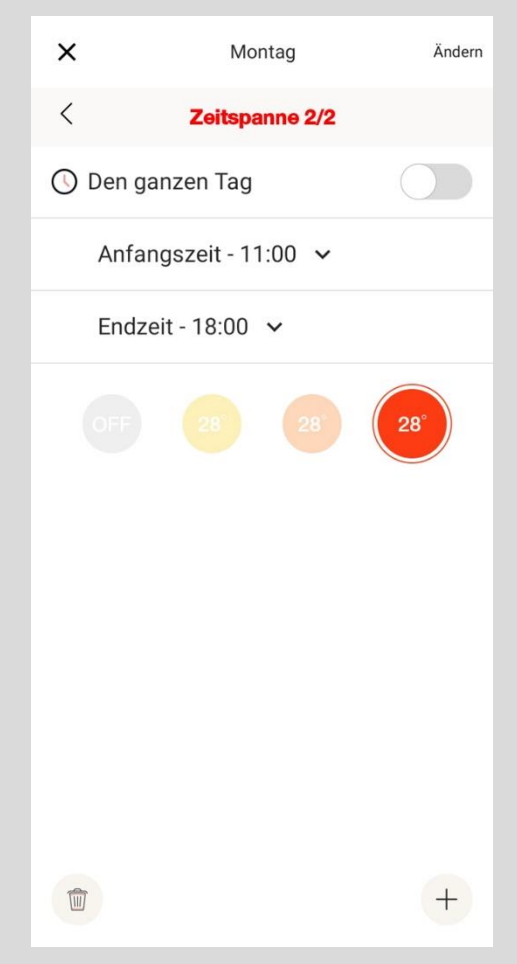

**Wählen Sie** eine **Anfangszeit** und eine **Endzeit**

Für die **Auswahl** der gewünschten Temperatur drücken Sie auf eine **Temperatur**.

Klicken Sie auf **abändern**, um die Temperatur zu speichern.

Wenn Sie eine Zeitspanne **entfernen** möchten, drücken sie auf das Icon des **Papierkorbs** unten links.

Wenn sie eine Zeitspanne **hinzufügen** möchten, drücken sie auf das Icon **+** unten rechts.

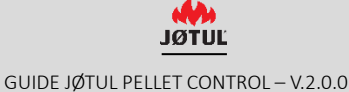

### PROGRAMMIEREN SIE DIE BETRIEBSZEITSPANNEN

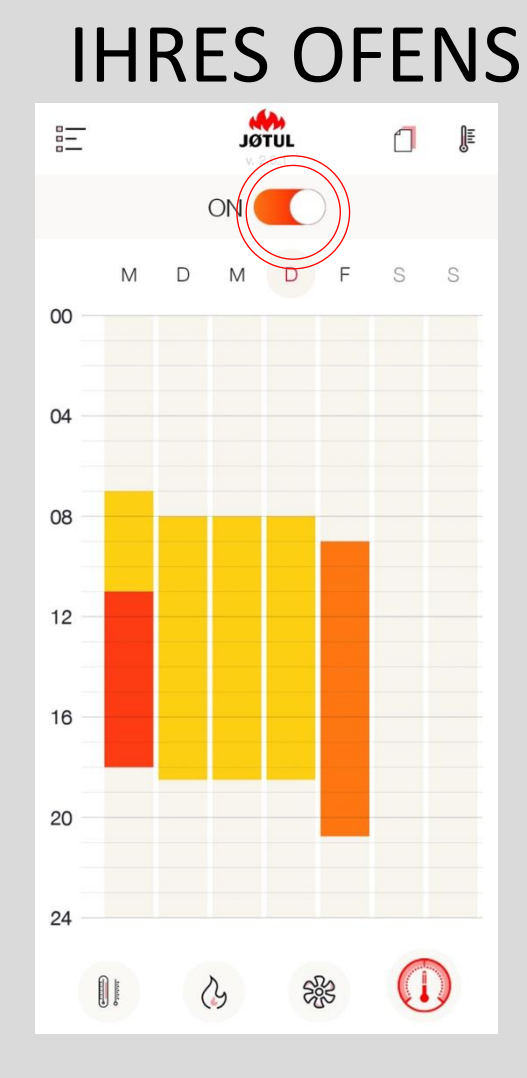

Zur **Aktivierung** oder **Deaktivierung** der **Programmierung** die Stellung des angezeigten Wahlschalters ändern.

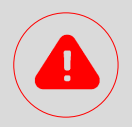

**Die Programmierung ist in der connection Box untergebracht, weshalb Sie auch ohne Netzanschluss funktioniert. Für einen einwandfreien Betrieb ist es notwendig, dass die connection Box mit Strom versorgt ist.**

Um eine grössere Präzision bei der Erhebung der Betriebszeitspannen zu erreichen empfiehlt es sich, die **connection Box mit dem Internet zu verbinden.**

Bei **bestehendem Internetanschluss** werden die **Zeiten** der connection Box **automatisch aktualisiert**.

Bei **fehlendem Internetanschluss** werden die **Zeiten** der connection Box vom Ofen **JØTUL übernommen**.

## APP & CBOX **PASSWORT, RESET, KUNDENDIENST, VERWALTUNG PERSONENBEZOGENER DATEN**

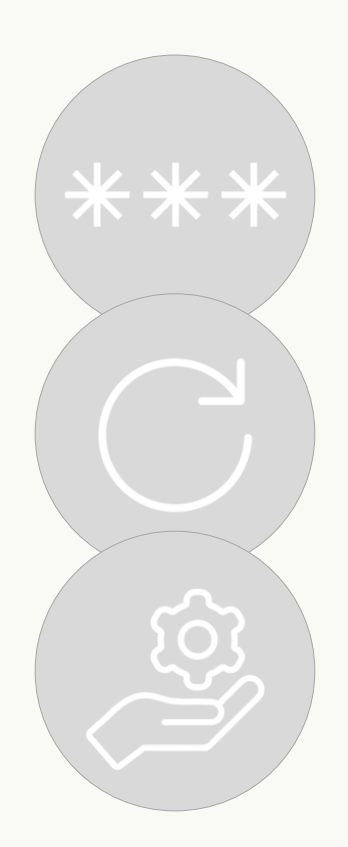

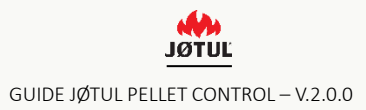

### PASSWORT

**Wenn sie das Passwort vergessen haben:**

**1.** Drücken Sie auf «**willkommen bei JØTUL** ».

**2.** Klicken Sie auf «**haben sie das Passwort vergessen?**», geben Sie Ihre email-Adresse ein und drücken sie auf «**neues Passwort erstellen**».

**3.** kontrollieren sie ihre **e-Mails**: sie werden ein **neues vorgemerktes Passwort** erhalten.

**4.** Loggen Sie sich mit dem vorübergehenden Passwort ein und vergessen Sie nicht, dieses in ihrem «**Profil**» abzuändern.

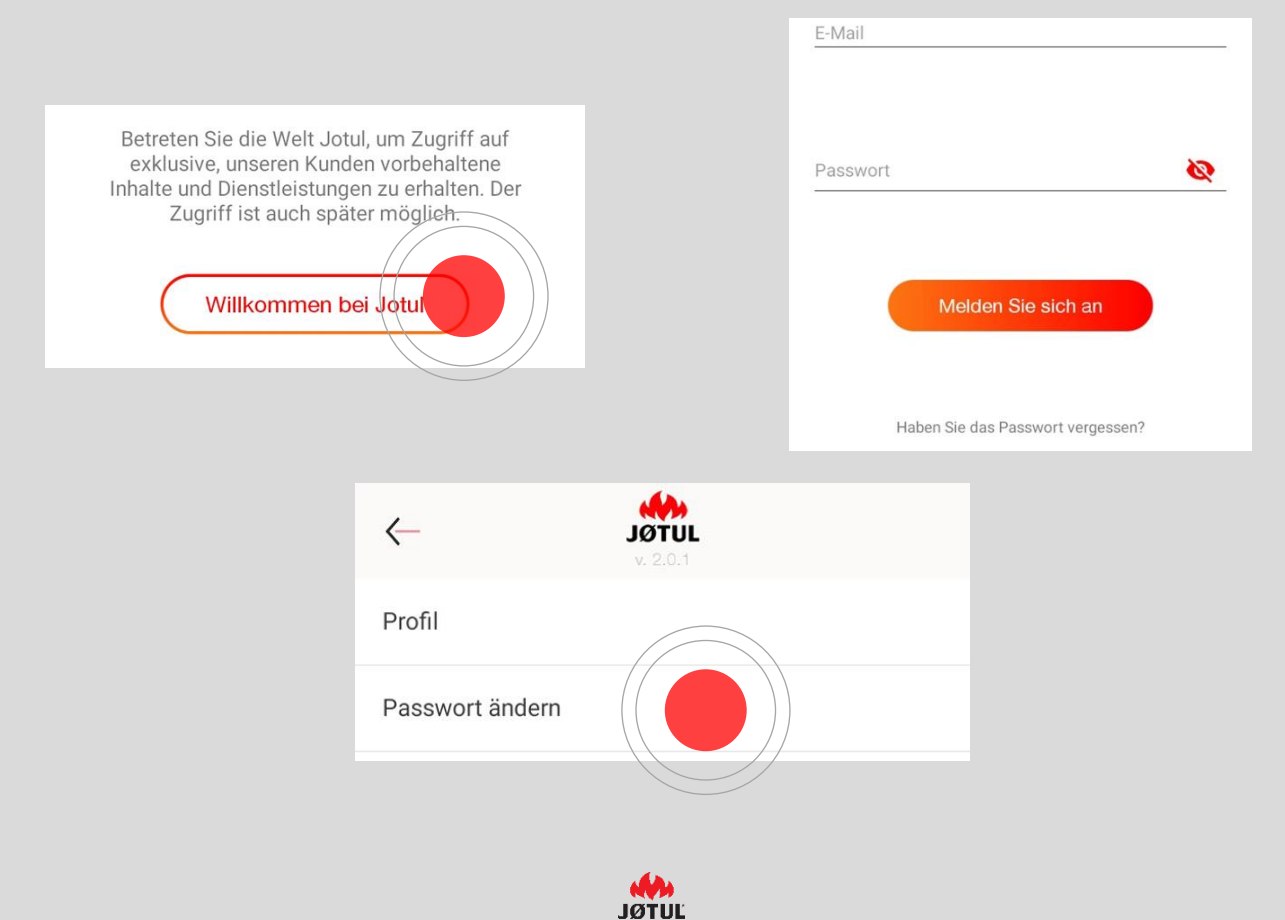

## RESET DER CONNECTION BOX

**Um die connection Box neu zu konfigurieren** (das kann zum Beispiel bei einem wechsel des Router-passworts passieren), **muss ein Reset durchgeführt werden**:

**1.** Halten sie die **Reset-taste** für mindestens **30 sekunden gedrückt** (die led-Lampe blinkt). nehmen Sie dazu eine kleine Klammer zu hilfe und vermeiden Sie zu starken Druck.

**2.** Nach dem Reset kehrt die connection Box in den **Betriebsmodus Fernbedienung** zurück, Sie muss daher **neu konfiguriert werden**, um Sie erneut an die hauseigene wlan/wi-fi-Netzverbindung anschliessen zu können (punkt **3** und **4** der Anleitung).

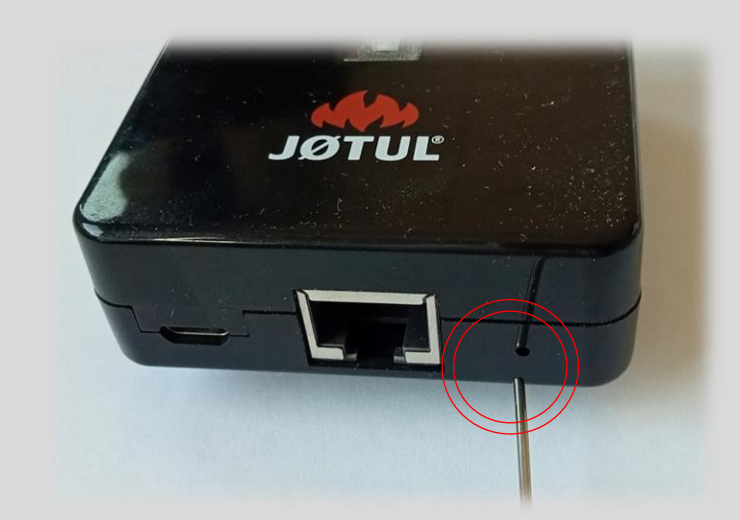

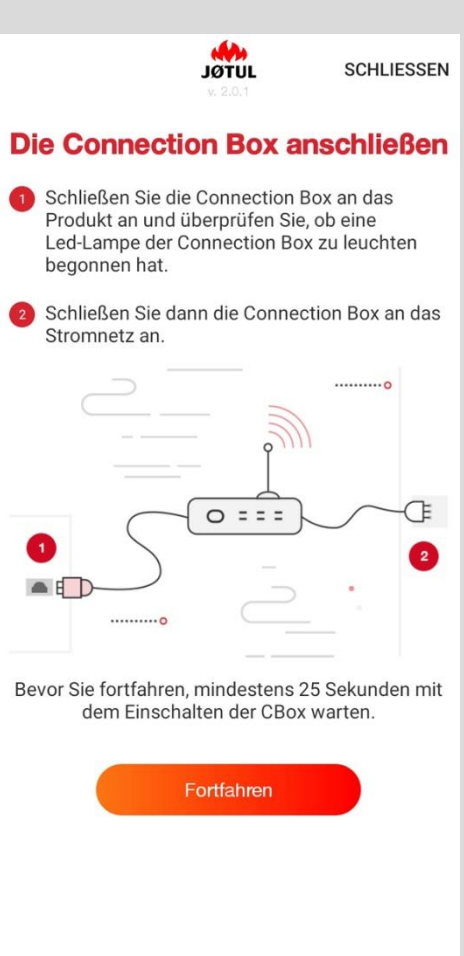

### INFORMATIONEN ZUM OFEN

Für Informationen bezüglich des Ofens oder der connection Box gehen sie bitte zu E**instellungen** und klicken sie auf I**nfo.**

ù.

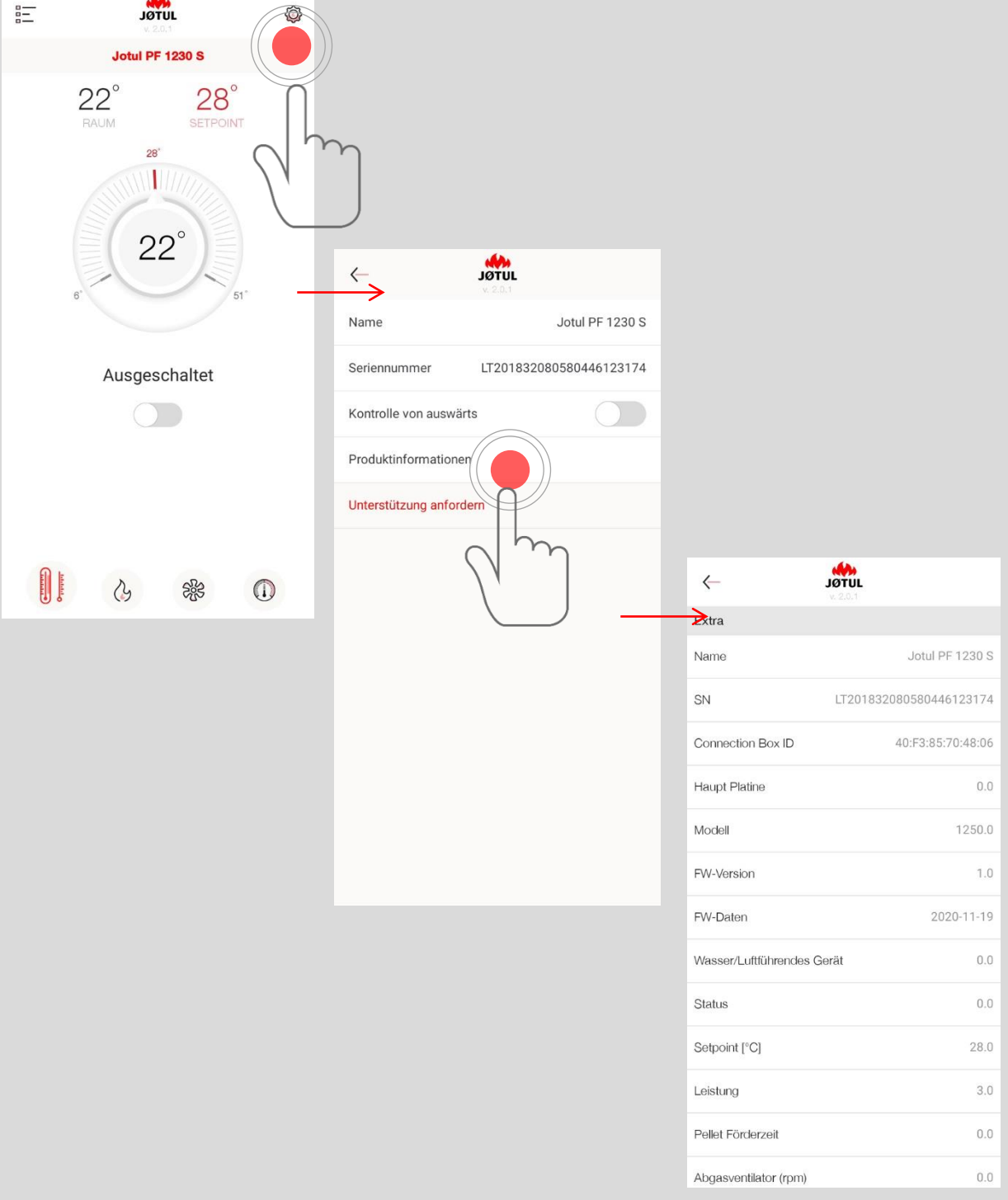

### KUNDENDIENSTANFORDERUNG

Von dieser Seite aus können sie an JØTUL eine Anfrage um Unterstützung senden. Klicken Sie dazu einfach auf die dafür vorgesehene Drucktaste und **fordern sie Unterstützung an**.

Die Seite für **die Anfrage um Unterstützung** ist eine richtige e-Mail, die direkt an JØTUL gesandt wird.

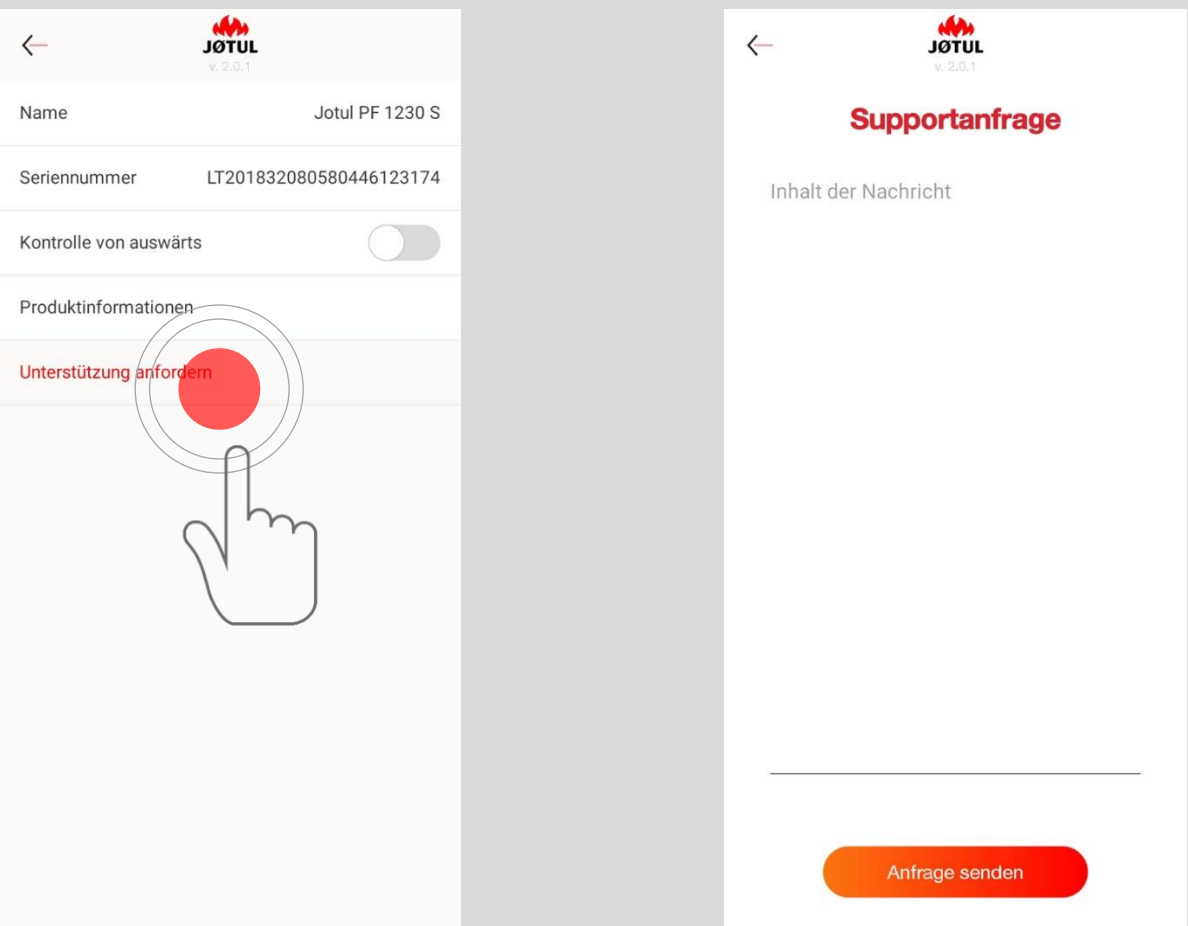

Damit wir alle von uns für eine fachmännische Unterstützung **erforderlichen Informationen** erhalten, müssen Sie:

- ✓ Einige **Informationen** anführen:
	- ➢ Die **lt-Nummer des Produkts** (serial number), falls diese nicht automatisch von der App erhoben wird;
	- ➢ Eine möglichst **detaillierte erläuterung des Problems**;
- ✓ Auf **senden** drücken: es **öffnet sich** ihr **e-mail-Programm;**
- ✓ **Schreiben Sie** ihren **Vornamen** und **Nachnamen** in die e-mail-Betreffzeile;
- ✓ Auf Wunsch können Sie eine Kopie an andere Empfänger senden

Wir empfehlen Ihnen, zur **Durchführung** dieses Vorgangs **den hauseigenen Netzanschluss**  zu verwenden**.**

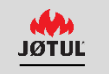

### INFO DATENSCHUTZ

#### FÜR INFORMATIONEN BEZÜGLICH DES DATENSCHUTZES GEHEN SIE BITTE ZU **PROFIL** UND KLICKEN SIE AUF **DATENSCHUTZ ÄNDERN**

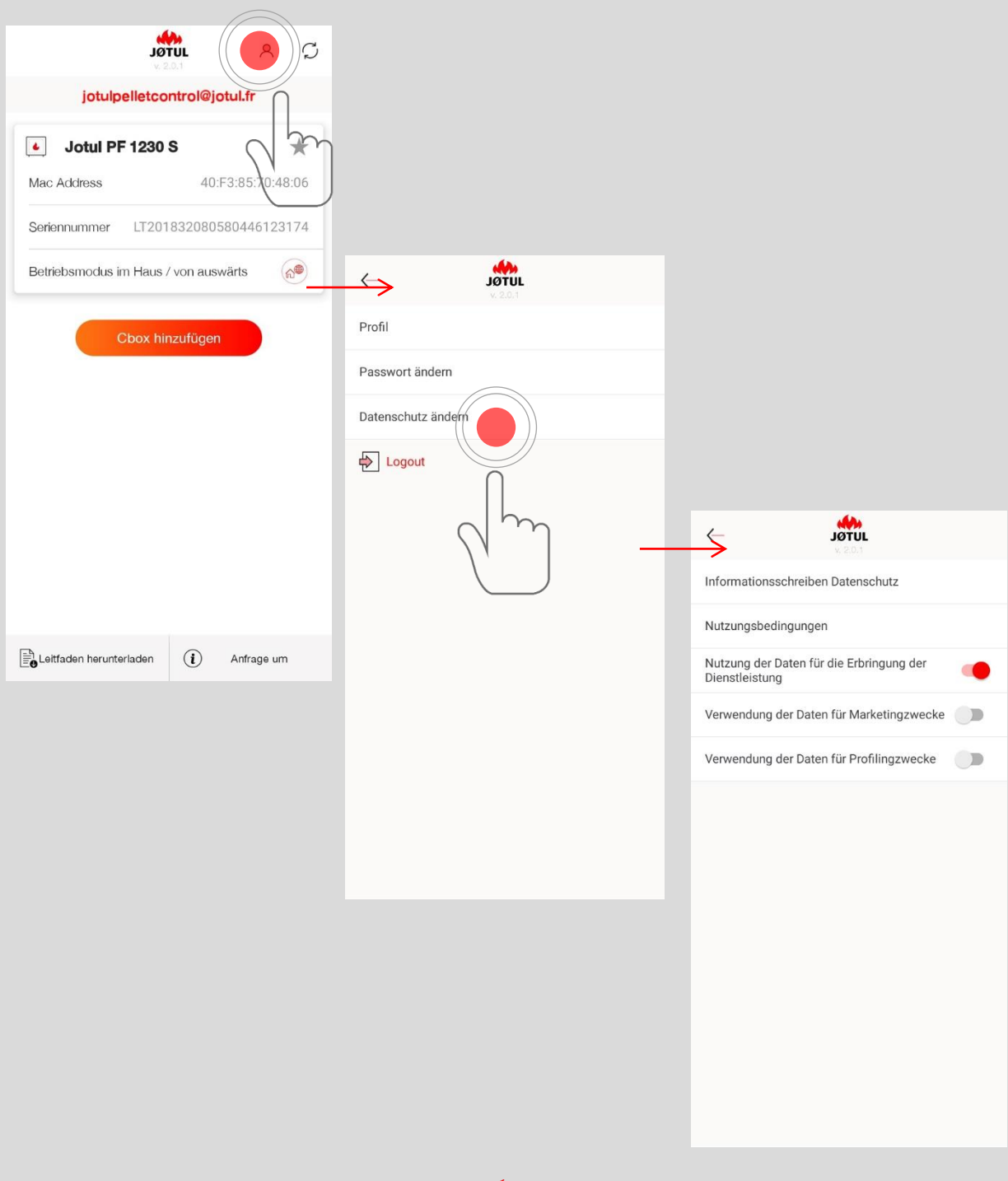

**JØTUL** 

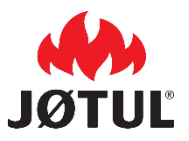

**JØTUL FRANCE** 3 chemin du Jubin 69570 Dardilly

jotul.fr - [facecook.com/JOTULFrance](facebook.com/JOTULFrance)

JØTUL ist ständig bestrebt, seine Produkte zu verbessern. Aus diesem Grund behält es sich das Recht vor, Spezifikationen, Farben und Ausstattung ohne vorherige Ankündigung zu ändern.

Bei Fragen zu diesem Gerät senden Sie Ihre Anfrage bitte per E-Mail an jotulpelletcontrol@jotul.fr.